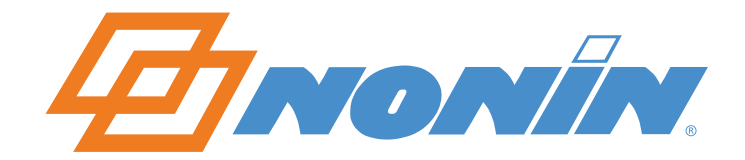

## **User Guide**

# **nVISION®**

Pulse Oximetry Data Management Software Version 6.4

**English**

 $\epsilon$ 

#### **Nonin Medical, Inc.**

13700 1st Avenue North Plymouth, Minnesota 55441-5443 USA

+1 (763) 553-9968 (800) 356-8874 (USA and Canada) Fax: +1 (763) 553-7807 E-mail: [technicalservice@nonin.com](mailto:technicalservice%40nonin.com?subject=)

**Nonin Medical B.V.**  Prins Hendriklaan 26 1075 BD Amsterdam, Netherlands

+31 (0)13 - 79 99 040 Fax: +31 (0)13 - 79 99 042 Email: [technicalserviceintl@nonin.com](mailto:technicalserviceintl%40nonin.com?subject=)

[nonin.com](http://www.nonin.com)

 $C \in$ 

**EC REP**

MPS, Medical Product Service GmbH Borngasse 20 D-35619 Braunfels, Germany

Nonin<sup>®</sup> reserves the right to make changes and improvements to this manual and the products it describes at any time, without notice or obligation.

Nonin and nVISION are trademarks of Nonin Medical, Inc. The *Bluetooth* word mark and logos are owned by the *Bluetooth* SIG, Inc. and any use of such marks by Nonin Medical, Inc. is under license. Microsoft and Windows are registered trademarks of Microsoft Corporation. Other trademarks and trade names are those of their respective owners.

©2014 Nonin Medical, Inc. 9839-001-03

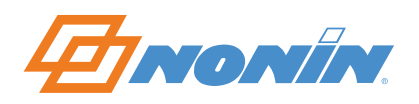

## **Contents**

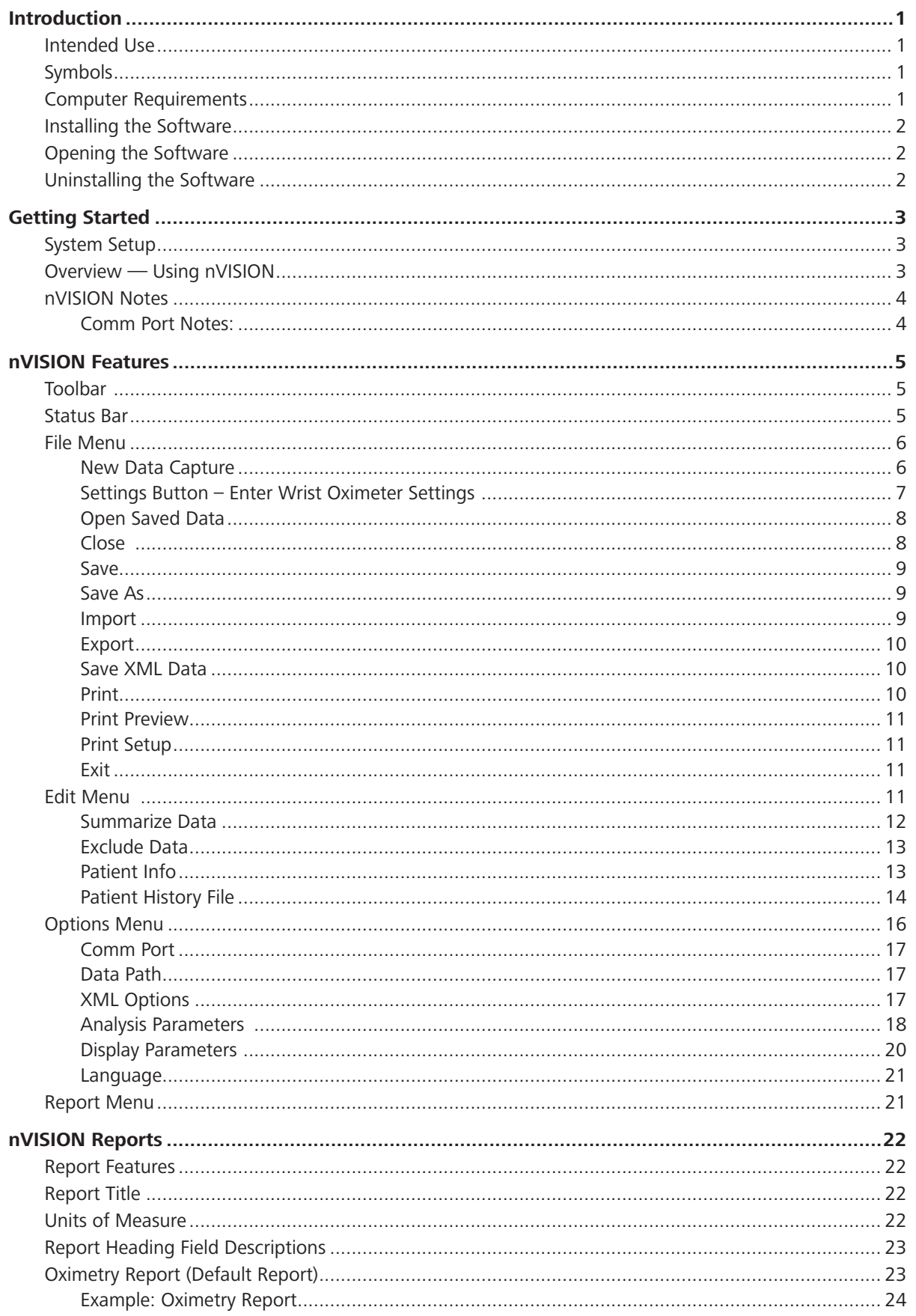

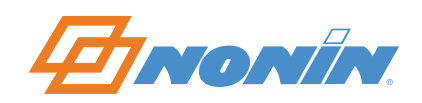

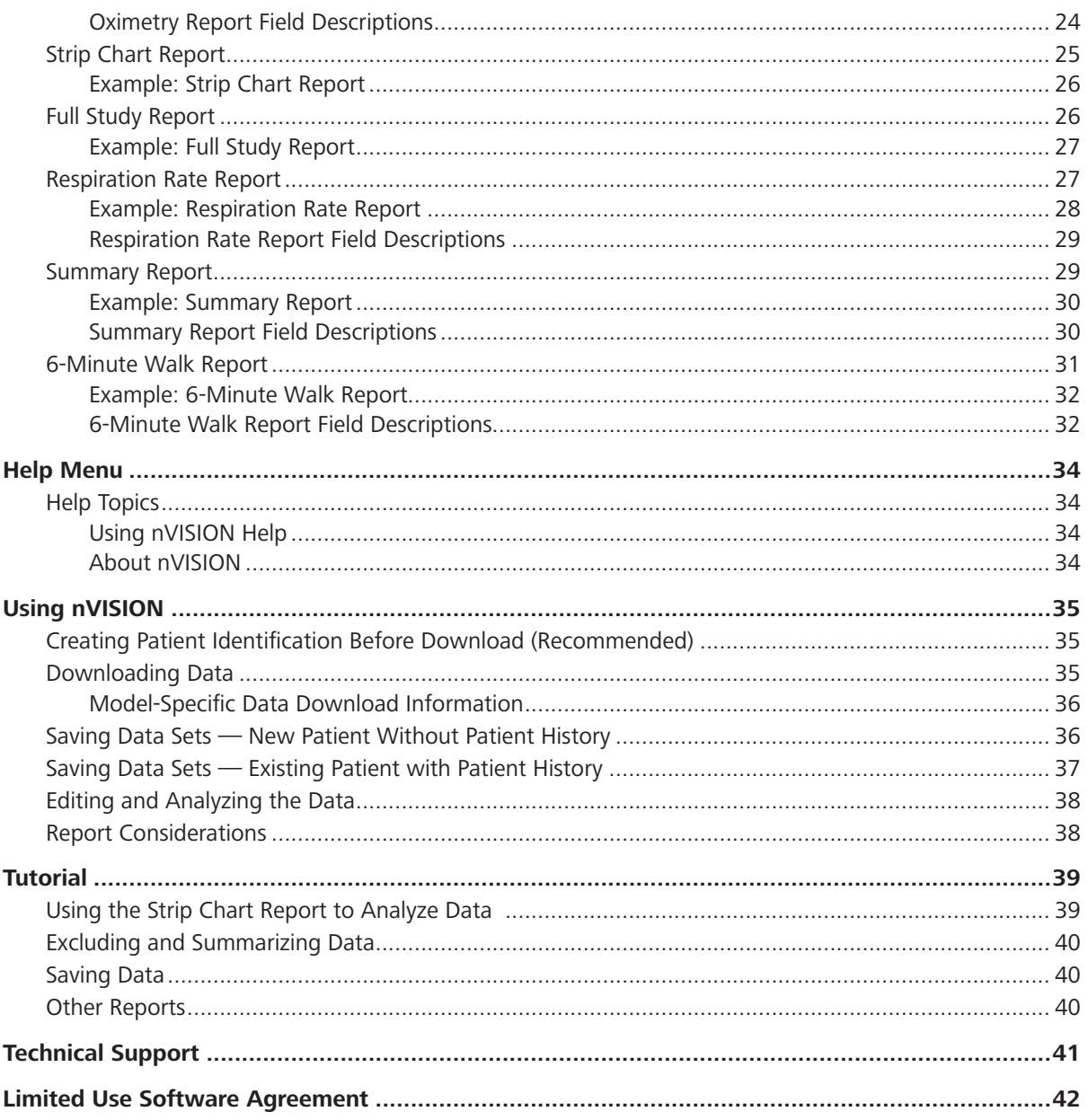

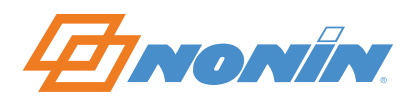

## <span id="page-4-0"></span>**Introduction**

#### **Intended Use**

Nonin's nVISION*®* software provides a convenient user interface for capturing, editing, storing, analyzing, and printing patient data from Nonin pulse oximeters.

nVISION enables users of Nonin pulse oximeters to download patient data during memory playback and then save the data on a PC with a Windows*®* XP SP3, Vista, 7 (32 bit and 64 bit), or 8 (32 bit and 64 bit) operating system. nVISION also enables users to review, analyze, and edit saved data sets and to print reports.

nVISION software is compatible with Nonin pulse oximeters that store data into memory, as well as the TrendSense and TrendSense W memory modules.

**NOTE:** Do not use nVISION data as the sole basis for making a medical diagnosis!

**CAUTION: Federal law (USA) restricts this device to sale by or on the order of a licensed practitioner.**

#### **Symbols**

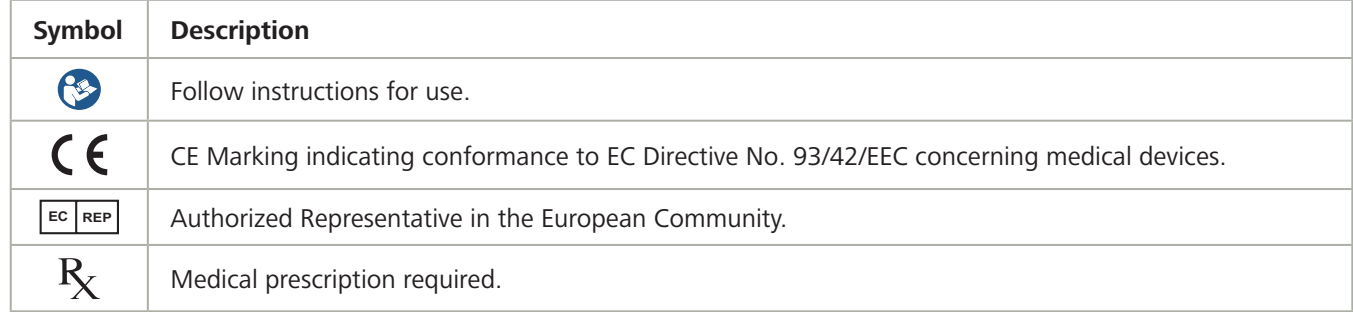

#### <span id="page-4-1"></span>**Computer Requirements**

- PC with a 133 MHz Pentium microprocessor or equivalent
- Windows XP SP3, Windows Vista, Windows 7 (32 bit and 64 bit), or Windows 8 (32 bit and 64 bit) operating systems
- At least 256 Mb of RAM (memory)
- At least 20 Mb free space on the hard drive
- CD/DVD drive (24X speed)
- Video card with 800 x 600 VGA resolution
- At least 1 communications port (comm port)

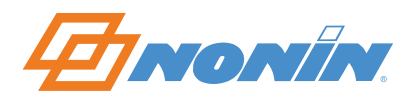

#### <span id="page-5-1"></span><span id="page-5-0"></span>**Installing the Software**

**NOTE:** Before beginning installation, ensure the PC meets the minimum system requirements (see *[Computer](#page-4-1)  [Requirements](#page-4-1)*).

- 1. Insert the nVISION CD into the computer's CD/DVD drive. If AutoPlay window displays, click **Run Setup. exe**.
- 2. The install program should start automatically. See below if it does not automatically install.
- 3. Follow prompts to complete install.
	- In the serial field in the registration window, enter the key code (including dashes) found inside the nVISION CD sleeve. The installation will not proceed if an invalid key code is entered.
	- If the PC already has nVISION installed on it, the installed version is automatically overwritten and the key code does not need to be entered.

**NOTE:** Have the key code available when calling Nonin [Technical Support](#page-44-1). The key code can be found by clicking **Help > About nVISION**.

If nVISION does not automatically install:

- 1. Insert the nVISION CD into the computer's CD/DVD drive.
- 2. From the Start menu, select **Run**.
- 3. From the Run menu, open the file D:\Setup.exe (where D is the letter of the CD/DVD drive)
- 4. Follow the on-screen instructions until the install is completed.

#### **Opening the Software**

- 1. Click the nVISION desktop icon  $\mathbf{\mathsf{M}}$ , or find the program:
	- For Windows 7, Vista, and XP, click **Start > Programs > Nonin Medical, Inc.**
	- For Windows 8, right click on the Start screen, and then click the **All apps** button on the App bar. Locate the **Nonin Medical, Inc.** group.
- 2. Click **nVISION**. nVISION main window opens.

**NOTE:** Windows 8 users will need to use a mouse with nVISION.

**NOTE:** Windows Vista users will need administrative rights to install the software.

#### **Uninstalling the Software**

- 1. Click **Start > Control Panel > Programs and Features**.
- 2. Scroll through the list and click **nVISION**.
- 3. Click **Uninstall**.
- 4. Follow the on-screen instructions for uninstalling the program. Answer "yes" to the questions regarding files to be removed.

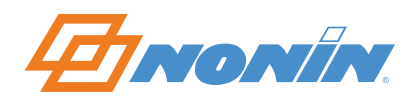

## <span id="page-6-0"></span>**Getting Started**

## **System Setup**

nVISION software is one part of an integrated system consisting of a Nonin pulse oximeter, the appropriate Nonin cable or a *Bluetooth* connection, a PC with a printer, and nVISION software.

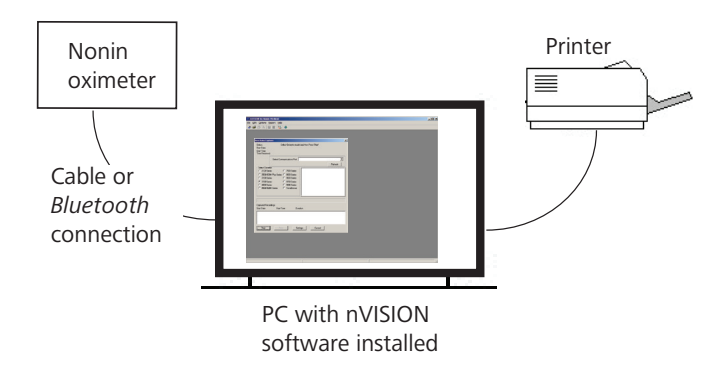

#### **NOTES:**

- nVISION is not a networked application.
- Model-specific Nonin cables, adapters, or modules are required for downloading data unless the oximeter has *Bluetooth* capability.

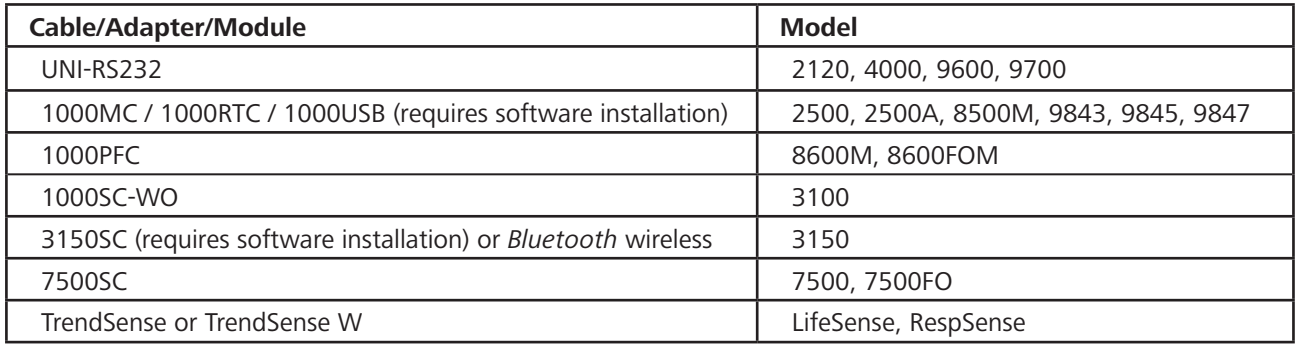

#### **Overview — Using nVISION**

The following steps briefly describe how to use nVISION to create and print a report.

- 1. Install nVISION software (see *[Installing the Software](#page-5-1)*).
- 2. Install any needed USB driver software.
	- **3150 users only** –– Before downloading data from a 3150, the USB cable driver software must be installed on the PC. The USB driver software is on the 3150 WristOx<sub>2</sub> operator's manual CD. Instructions for downloading the software are in the 3150 operator's manual.
	- **1000USB users only** Before downloading data with the cable, the 1000USB driver software must be installed on the PC. The USB driver software is on the 1000USB CD. Instructions for downloading the software are in the 1000USB instructions for use.
- 3. Connect the device to the PC, or connect the device using a *Bluetooth* connection.
- 4. Open nVISION (see *Opening the Software*).

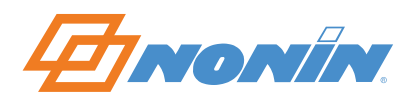

- <span id="page-7-0"></span>5. Set up nVISION:
	- a. Set the report title (see *[Report Title](#page-25-1)*).
	- b. Set the units of measure (see *[Units of Measure](#page-25-2)*).
	- c. Set the display parameters (see *[Display Parameters](#page-23-1)*).
	- d. Set the analysis parameters (see *[Analysis Parameters](#page-21-1)*).
- 6. Capture (download) data (see *[Downloading Data](#page-38-1)*) or open a saved data set.
- 7. Save a data set (see *[Save](#page-12-1)*, *[Save As](#page-12-2)*, and *[Save XML Data](#page-13-1)*).
- 8. Edit and analyze the data (see *[Summarize Data](#page-15-1)*, *[Excluding Data](#page-16-1)*, and *[Strip Chart Report](#page-28-1)*).
- 9. Select and print a report (see *[Report Menu](#page-24-1)*).

#### **nVISION Notes**

- In order for stored data to correlate to a 24-hour clock, the time and date must be set in the oximeter **before** recording patient data. If time and date are not set before recording data, nVISION automatically assigns the time and date set in the PC at the time of download as the study time.
- nVISION displays an error message if a data download is not successful.
- Data remains in the pulse oximeter's memory until it is deleted. See the device's operator's manual for instructions on how to delete stored data.
- Only one data set can be open at a time.
- Data can be exported and saved as a .pdf or in .asc (comma-separated ASCII [American Standard Code for Information Interchange]) format. The .asc format is used for evaluating data in spreadsheet software.
- Multiple data sets can be merged into one data set during download. In Oximetry, Strip Chart and Full Study reports, merged recordings have a crosshatched pattern between data sets to show the break in the data. If the date and time are not set in the pulse oximeter before data is recorded, the crosshatched area defaults to 10 minutes.
- A missing data marker replaces data if the oximeter is not able to track the patient's SpO<sub>2</sub>, pulse rate, and/ or respiration rate. The "missing" data appears as a gap in the graphical summary. Depending upon the report's scale, the missing data may or may not be noticeable.
- An event is determined by user-selected analysis parameters (Edit > Analysis Parameters) and occurs after the event criteria are met or exceeded.

#### *Comm Port Notes:*

- When using a serial cable, COM 1 or COM 2 are the most likely comm ports for the RS232 port.
- When using a serial cable with a USB adapter, determine the comm port with the following steps:
	- a. Unplug the USB adapter from the computer.
	- b. View the COM ports in the Device Manager window:
		- For Windows 7, Vista, and XP, click **Start > Control Panel > Device Manager**. In the Device Manager window, expand **Ports (COM & LPT)**. Continue with step c.
		- For Windows 8, right click on the Start screen, click **All apps** in the App bar, click **Control Panel** in the Windows System grouping, and then click **Device Manager**. In the Device Manager window, expand **Ports (COM & LPT)**. Continue with step c.
	- c. Plug the USB adapter into the computer. The Ports (COM & LPT) list will refresh and a new COM port will display (it may say USB-to-Serial Comm Port). Select this COM port in the New Data Capture dialog box.

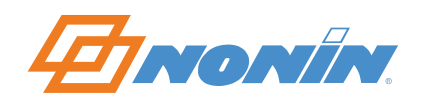

## <span id="page-8-0"></span>**nVISION Features**

In addition to the five main menus, nVISION has a toolbar with shortcuts to the most commonly used features and a status bar.

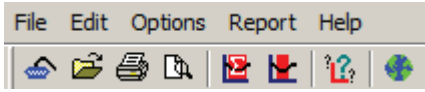

## **Toolbar**

The nVISION toolbar provides shortcuts to frequently used commands.

 $\bigoplus$  File > [New Data Capture](#page-9-1)

File > [Open Saved Data](#page-11-1)

 $\bigoplus$  File > [Print](#page-13-2)

**B** File > [Print Preview](#page-14-1)

Edit > [Summarize Data](#page-15-1)

 $E$  Edit > [Exclude Data](#page-16-2)

**12** Options > [Display Parameters](#page-23-1)

**←** Options > [Language](#page-24-2)

#### <span id="page-8-1"></span>**Status Bar**

The status bar has three sections and displays at the bottom of the nVISION window. The status bar is used with the Strip Chart and Full Study reports.

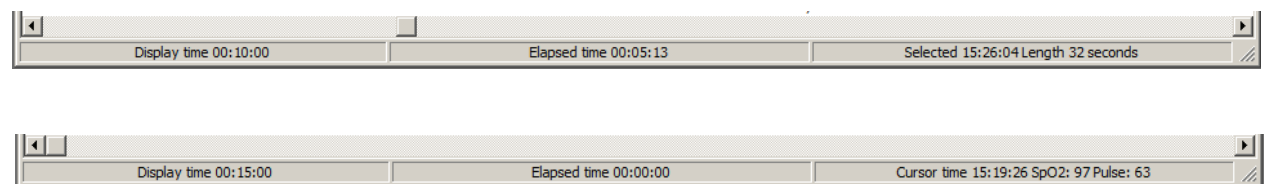

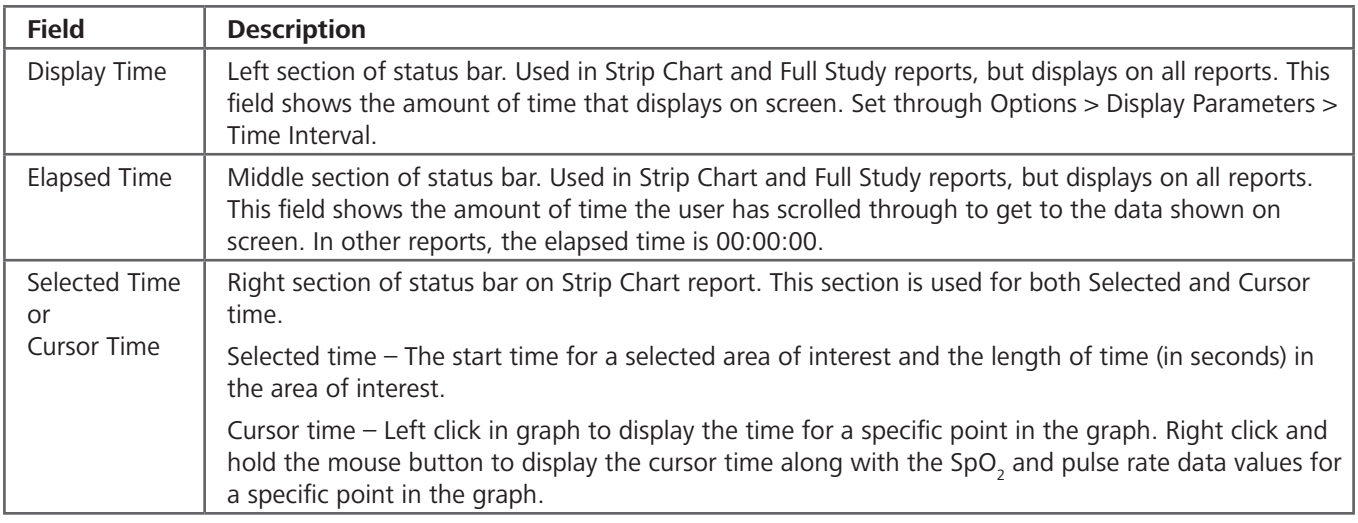

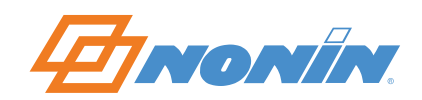

## <span id="page-9-0"></span>**File Menu**

#### <span id="page-9-1"></span>*New Data Capture*

The New Data Capture feature downloads data from a Nonin pulse oximeter.

To store data in the pulse oximeter's memory, the monitoring duration must be at least 1 minute.

Click File > New Data Capture or the Data Capture icon **come that** to open the New Data Capture dialog box.

See *[Downloading Data](#page-38-1)* for instructions on how to download data from an oximeter.

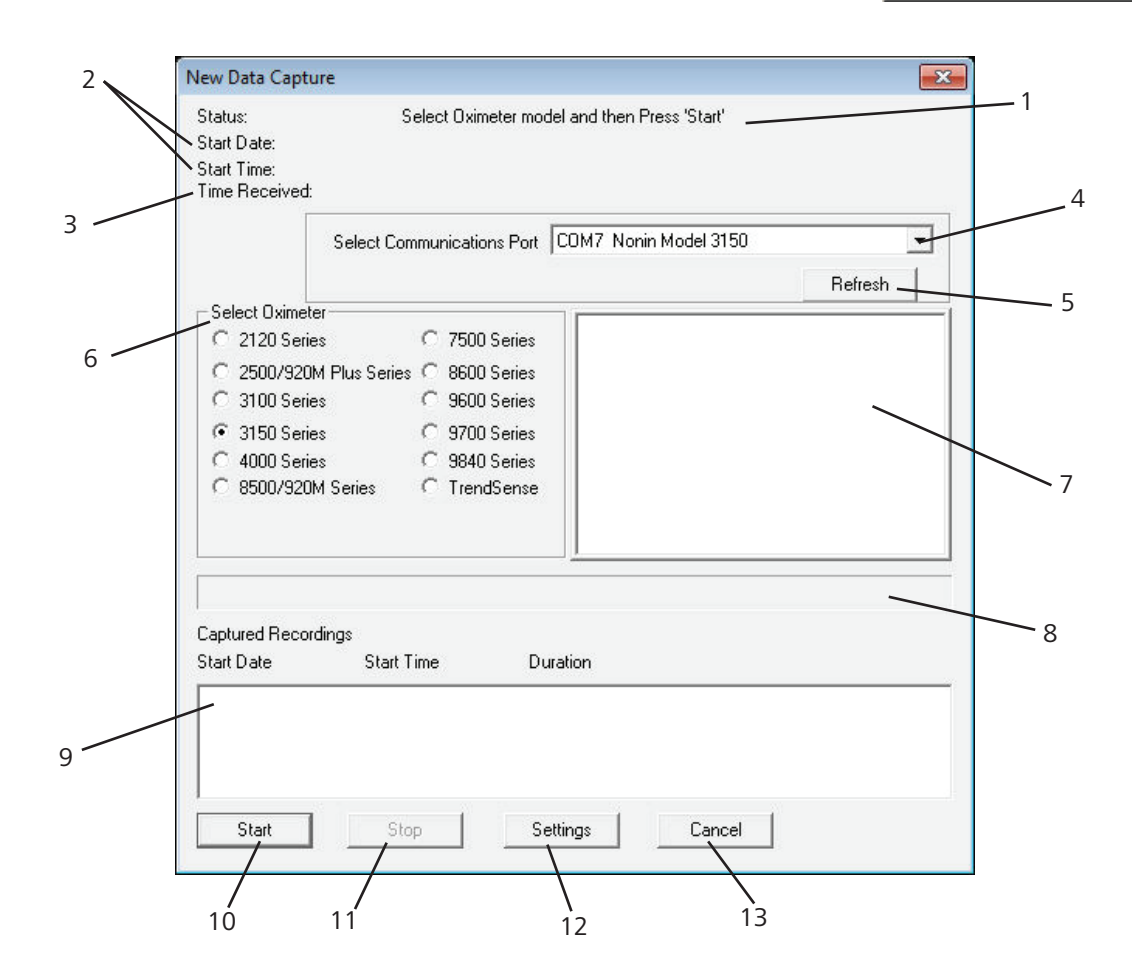

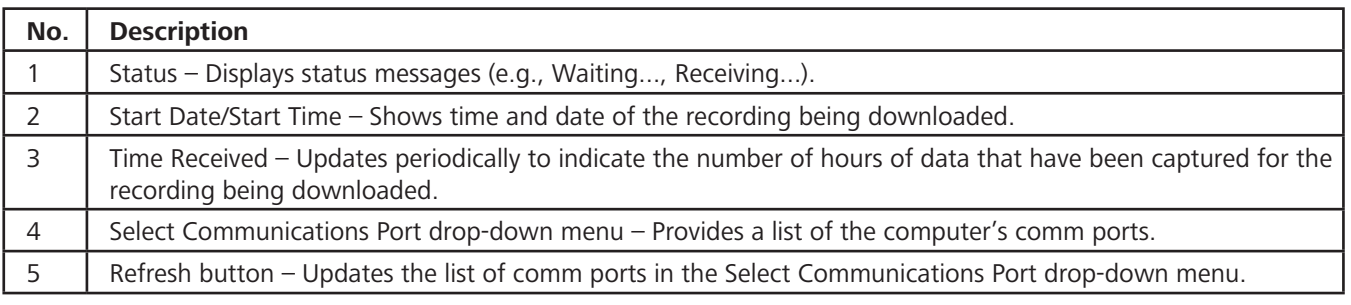

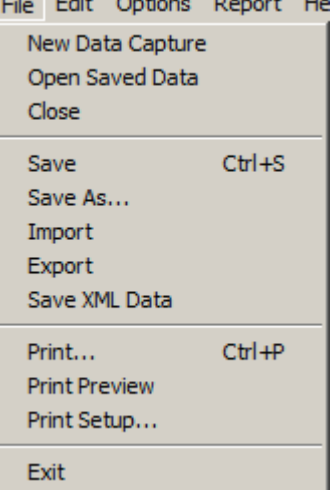

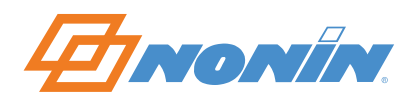

<span id="page-10-0"></span>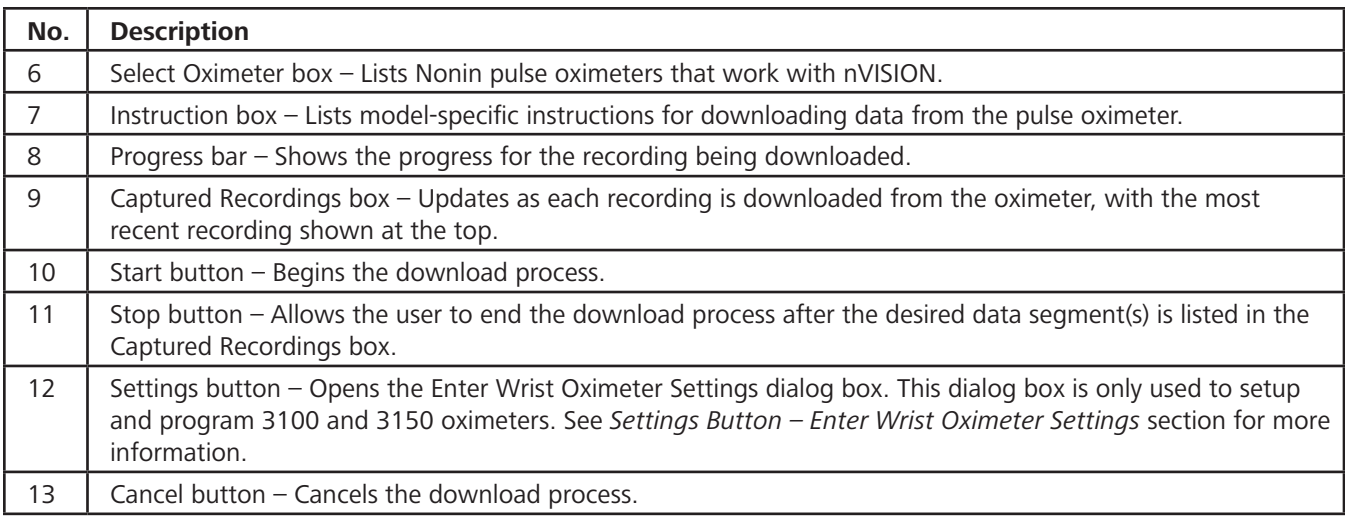

#### <span id="page-10-1"></span>*Settings Button – Enter Wrist Oximeter Settings*

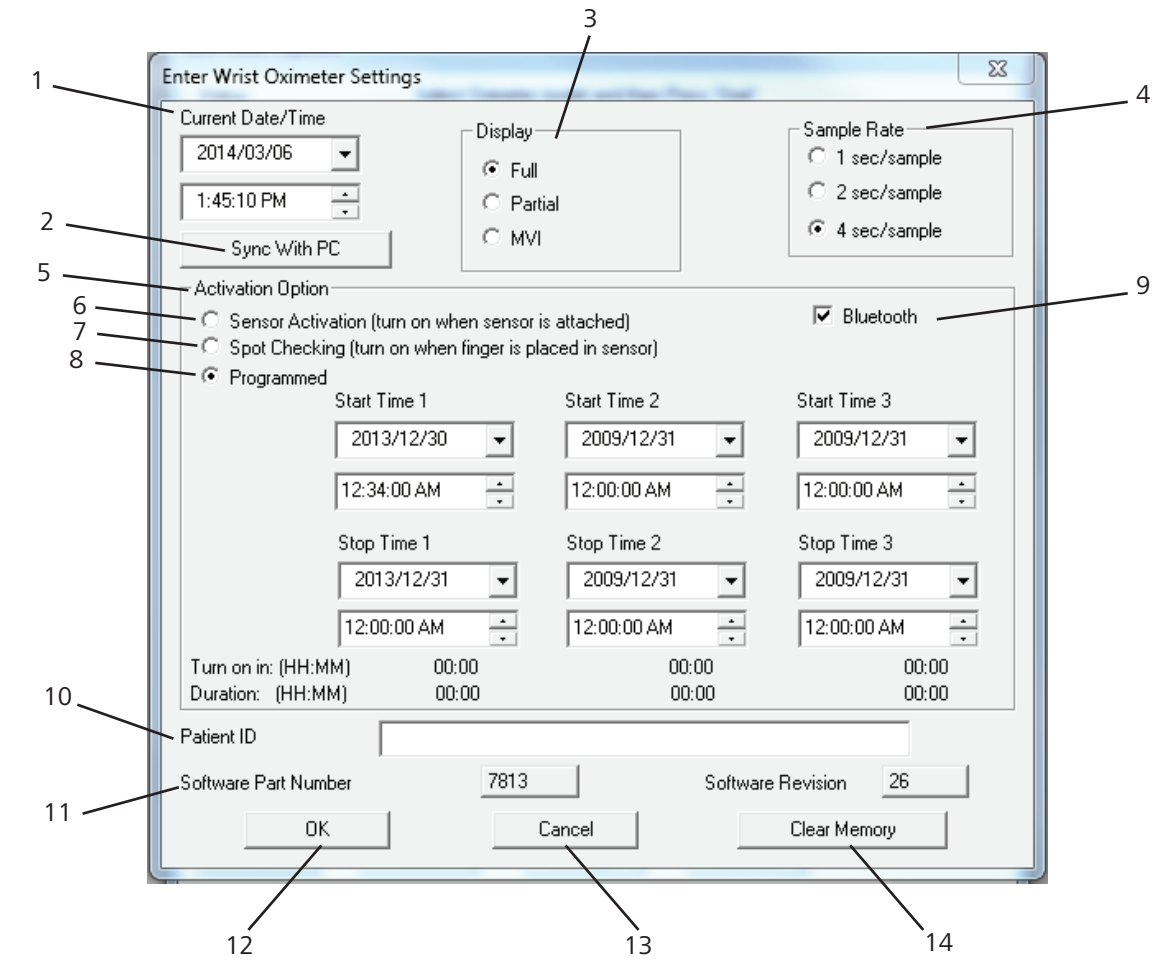

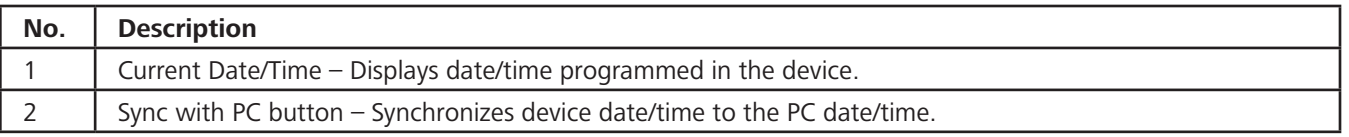

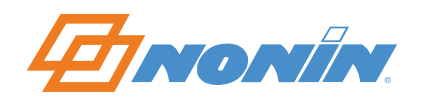

<span id="page-11-0"></span>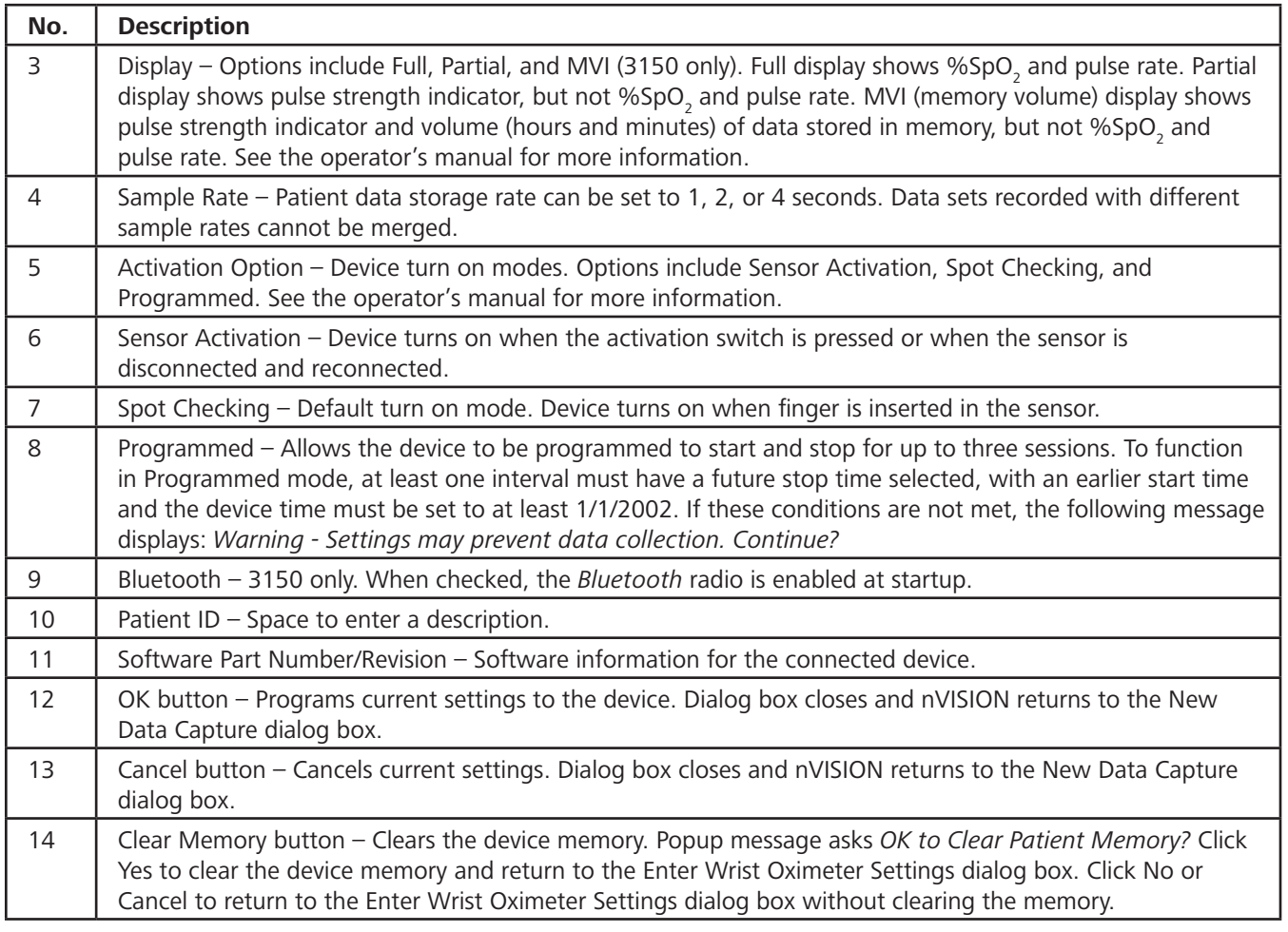

#### <span id="page-11-1"></span>*Open Saved Data*

1. To open a saved data set, click **File > Open Saved Data** or the Open icon  $\mathbb{E}$ . The Open Saved Data dialog box opens to the default directory.

**NOTE:** The default directory is set through **Options > Data Path**.

- 2. Select an nVISION (.nmi) case to open.
- 3. Click **Open**. The data set displays as an Oximetry report.
- 4. Click **Cancel** to close the dialog box without opening a data set.

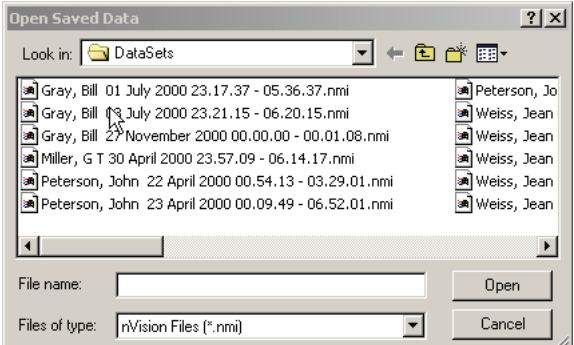

#### *Close*

To close a data set without saving any changes, click **File > Close**. nVISION remains open.

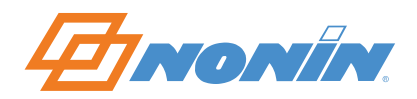

#### <span id="page-12-1"></span><span id="page-12-0"></span>*Save*

To save an open data set with the same file name, click **File > Save**. The case is saved and overwrites the previous data set.

**NOTE:** nVISION does not autosave open files. Changes made to a file must be saved before closing the file.

#### <span id="page-12-2"></span>*Save As*

The Save As feature allows the user to edit an existing data set and save it with a different file name while maintaining the original data set.

1. With a data set open, click **File > Save As**. Save Data As dialog box displays. Data sets can be saved in any directory, but the starting folder is the default directory (set through **Options > Data Path**).

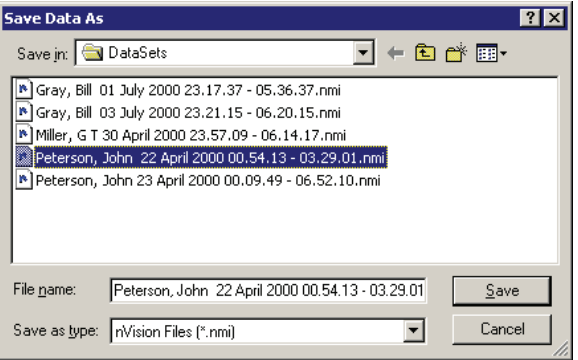

- 2. The default name for the new data set is the existing file name with a number enclosed in parentheses (number of copies of the data set that have been saved). Use this name or enter a new name in the File name box
- 3. Click **Save**. The data set with the new file name becomes the open data set.

#### *Import*

The Import feature allows the user to import an ASCII file into the DataSets directory and the Patient History database.

- 1. Click **File > Import**. Import Data dialog box displays.
- 2. Locate and click on the data set to be imported. The starting folder is the default data storage path (set through **Options > Data Path**).
- 3. Select a data set.
- 4. Click **Open**. The data set displays as an Oximetry report.
- 5. Click **Cancel** to close the dialog box without importing a data set.

**NOTE:** Importing a case closes any case that was open.

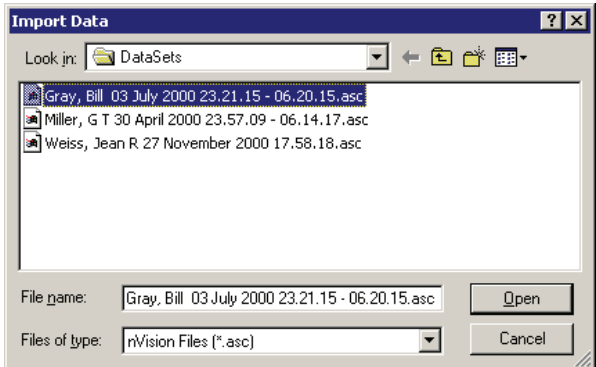

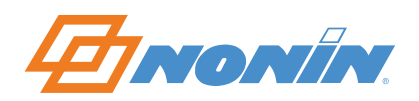

#### <span id="page-13-0"></span>*Export*

The Export feature allows the user to export data from nVISION to a PDF (.pdf) or a comma-separated ASCII file (.asc). Data saved in .asc format can be viewed and evaluated using spreadsheet software. Data saved as a .pdf can be viewed using Adobe Reader.

In an .asc file, patient information displays at the top of the spreadsheet and is followed by rows of data. Each row of data contains Patient ID, Year, Month, Day, Hr, Min, Sec, Pulse Rate, %SpO<sub>2</sub>, and Respiration Rate (if available).

- 1. While viewing a case, click **File > Export**. Export Data dialog box displays.
- **Export Data** छान्न Save in: DataSets न ← � r ฅफ an Miller, G T 30 April 2000 23.57.09 - 06.14.17.asc Weiss, Jean R 27 November 2000 17.58.18.asc File name: Gray, Bill 03 July 2000 23.21.15 - 06.20.15.asc  $S$ ave Cancel Save as type: nVision Files (\*.asc)  $\overline{\phantom{0}}$
- 2. Determine location for saving the case. The starting folder is the default directory (set through **Options > Data Path**).
- 3. File name automatically populates. Change as needed.
- 4. In the Save as type drop-down list, select either .pdf or .asc.
- 5. Click **Save**.

**NOTE:** PDF files cannot be read back into nVISION.

#### <span id="page-13-1"></span>*Save XML Data*

The Save XML Data feature is only available when a data set is open as an Oximetry report. The Save XML Data command creates an XML file and two associated .png files (e.g., fileName.xml; fileName.pulse.png; fileName. spo2.png). The three files are saved to the XMLData folder and must remain in the same directory to display properly.

The XML file has the same name as the data set's .nmi file. The .png files are the SpO<sub>2</sub> and pulse rate graphs that are referenced in the XML file.

Once saved, XML files cannot be saved again until the study is reopened (**File > Open Saved Data)**.

See *[XML Options](#page-20-1)* for more information.

#### <span id="page-13-2"></span>*Print*

To print a report, click **File > Print**, or click the Print icon  $\triangleq$  to display the Print dialog box.

See the *Report Menu* section for information on the different types of reports available.

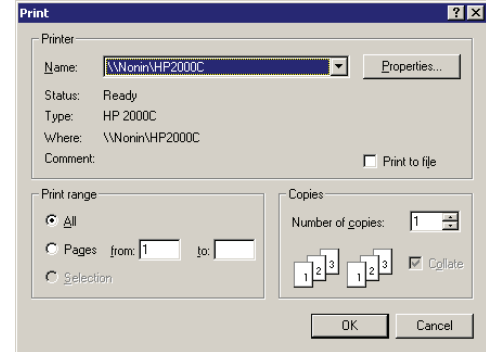

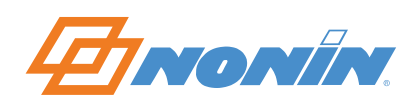

#### <span id="page-14-1"></span><span id="page-14-0"></span>*Print Preview*

The Print Preview feature is used to view how the report would appear when printed.

To preview a report, click **File > Print Preview** or the Print Preview icon  $\mathbb{R}$ . Print Preview window displays with the following buttons.

- **Print** displays the Print dialog box.
- **Next Page/Prev Page** (previous page) navigates through the pages in a multi-page report.
- **One Page/Two Page** alternates between a one and two page view of the report.
- **Zoom In/Zoom Out** magnifies or reduces the report content.
- **Close** closes the Print Preview window.

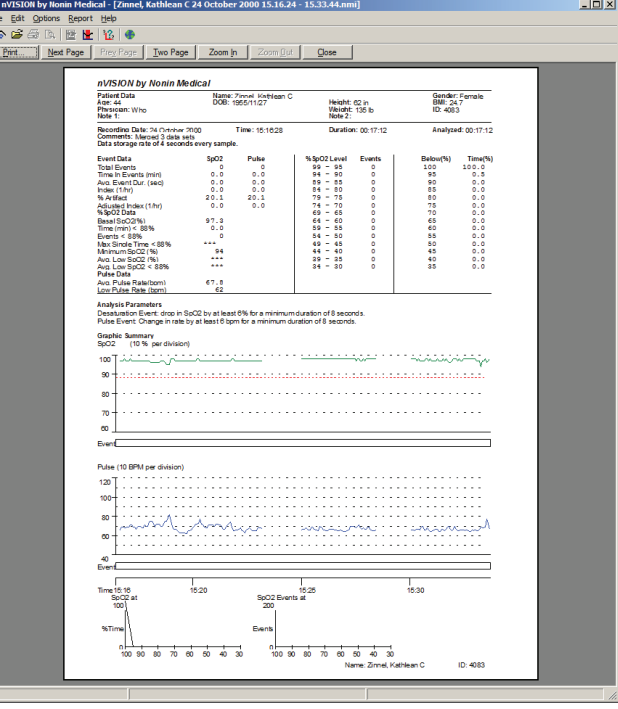

#### *Print Setup*

Print Setup selects a printer and printer connection.

Click **File > Print Setup** to display the Print Setup dialog box.

Setup the printer as needed and click **OK**.

Click **Cancel** to close the dialog box without saving changes.

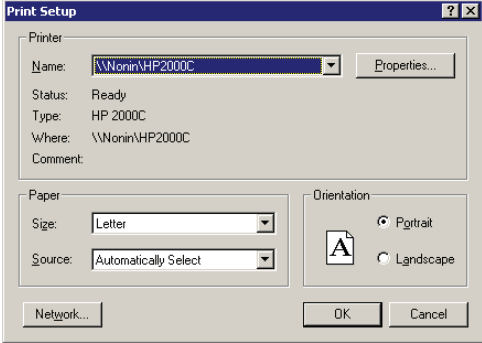

#### *Exit*

To exit the software, click **File** > **Exit**.

**NOTE:** Changes to a data set are not saved unless the file is saved using Save or Save As.

#### **Edit Menu**

The Edit menu is used to edit data sets and create/edit patient information.

**NOTE: Edit > Patient Info** is only available when a data set is open.

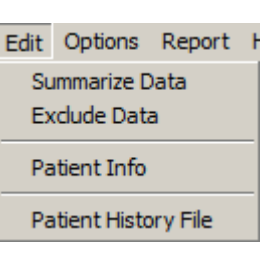

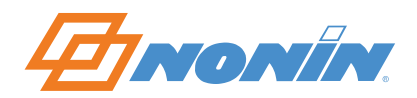

#### <span id="page-15-1"></span><span id="page-15-0"></span>*Summarize Data*

The Summarize Data option is only available when an area of interest has been selected in a Strip Chart report. To view, select an area of interest (see *[Selecting an Area of Interest](#page-15-2)*) and then click **Edit > Summarize Data**. Summary Statistics dialog box displays.

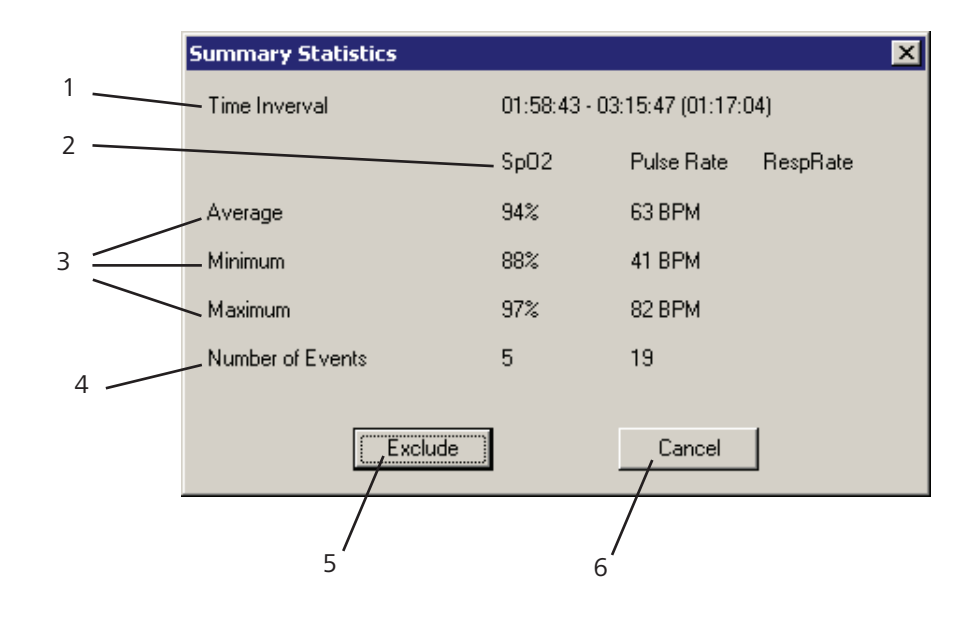

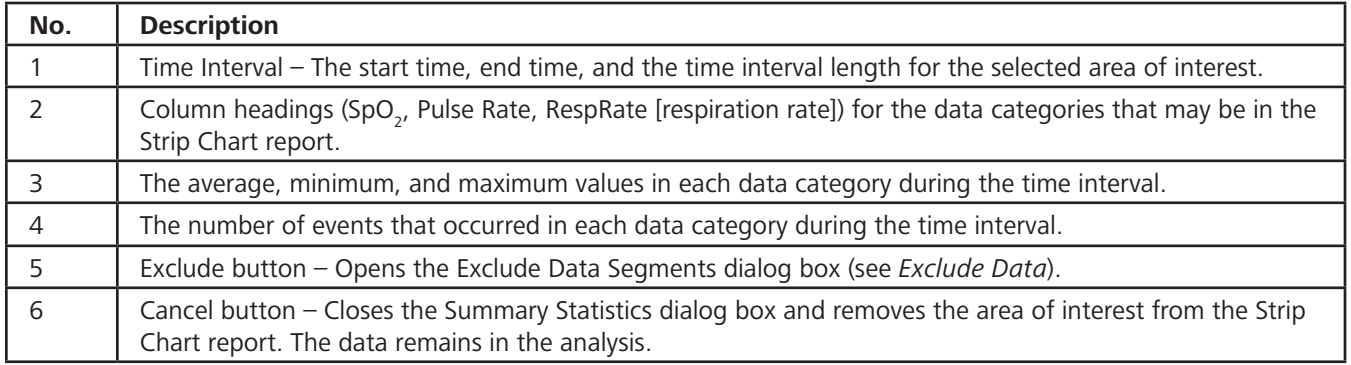

#### <span id="page-15-2"></span>**Selecting an Area of Interest**

An area of interest, drawn on the Strip Chart and indicated by a red, dashed-line rectangle, is used to analyze a specific block of data. The user can review a statistical summary of the data within the rectangle and then identify and select areas of artifact (corrupt or meaningless data) to be excluded from the analysis.

- 1. Open data and view as a Strip Chart report.
- 2. Using the mouse, position the cursor at one edge of the desired area in a data graph. Press and hold the left mouse button.
- 3. Drag the cursor across the desired area. While the cursor is dragged, the boundaries of the selected area are defined by a red rectangle on all graphs.
- 4. Once the area of interest is selected, release the mouse button. The red, dashed-line rectangle remains.
- 5. Click **Edit > Summarize Data** or the Summarize icon **the Latistics** to display the Summary Statistics dialog box.
- 6. Click **Exclude** to add the time interval to the list of excluded data segments. Excluded Data Segments dialog box displays. See *[Exclude Data](#page-16-2)* for more information.

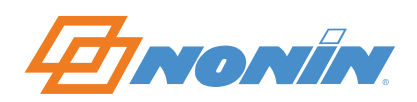

Gender: Ma<br>BMI: 42.7<br>ID: 1003

Analyzed: 04:37:24

na a mosporovodskim s

Height: 76 in<br>Weight: 350 lb<br>Note2:

Duration: 06:18:56

#### <span id="page-16-2"></span><span id="page-16-0"></span>*Exclude Data*

The Exclude Data feature allows the user to remove, eliminate, or reject suspect data segments from the data analysis. Excluded data has a crosshatched pattern when viewed on screen or printed (Oximetry, Strip Chart, or Full report).

#### <span id="page-16-1"></span>**Excluding Data**

- 1. Open data and view as a Strip Chart report.
- 2. Select an area of interest on the report (see *[Selecting an Area of Interest](#page-15-2)*).
- 3. Click **Edit > Exclude Data** or the Exclude icon E. Exclude Data Segments dialog box displays and highlights the just-selected data interval in the list of excluded segments.
- 4. To exclude the highlighted segment, click **OK**. Dialog box closes.
- 5. To cancel the exclude data process or to un-exclude data, select a data segment and then click **Undo** or **Undo All**.
	- Undo selected data segment is no longer excluded from the analysis. Dialog box closes.
	- Undo All all shown data segments are no longer excluded from the analysis. Dialog box closes.

**NOTE:** Excluded data are included in the calculation of % Artifact and in the Duration time used to calculate the Index.

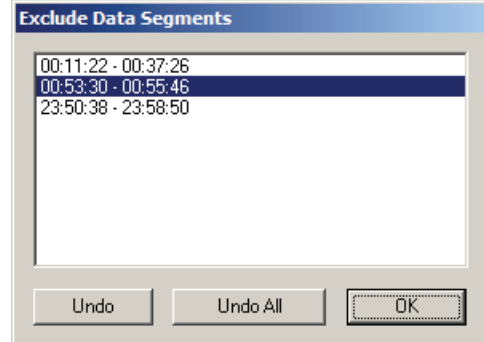

#### <span id="page-16-3"></span>*Patient Info*

The Patient Info feature allows users to make case-specific changes to patient information.

- 1. Open a data set.
- 2. Click **Edit > Patient Info**. Edit Patient Information dialog box opens.
- 3. Edit the patient information.
	- Click **Update**. Patient information updates and dialog box closes.
	- Click **Cancel**. Dialog box closes without saving changes.

**NOTE:** When patient information is updated using the Edit Patient Information dialog box, the updates are only reflected in the open data set. This allows nVISION users to track and record patient changes without changing the patient history file (see *[Patient History File](#page-17-1)* for more information).

nVISION by Nonin Medical

(20 RPM ner division)

nn a-

Name: Gray, Bill<br>DOB: 1940/09/27

Time: 23:17:37

**Patient Data** 

Comm SpO<sub>2</sub> 100

90  $\overline{30}$  $70$ 60 **Pulse Rate** 

60  $\frac{23.31}{23.17.37}$ 

Age: 59<br>Physician: Dr. Larson<br>Note1: Recording Date: 01 July 2000

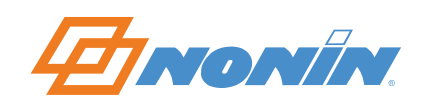

<span id="page-17-0"></span>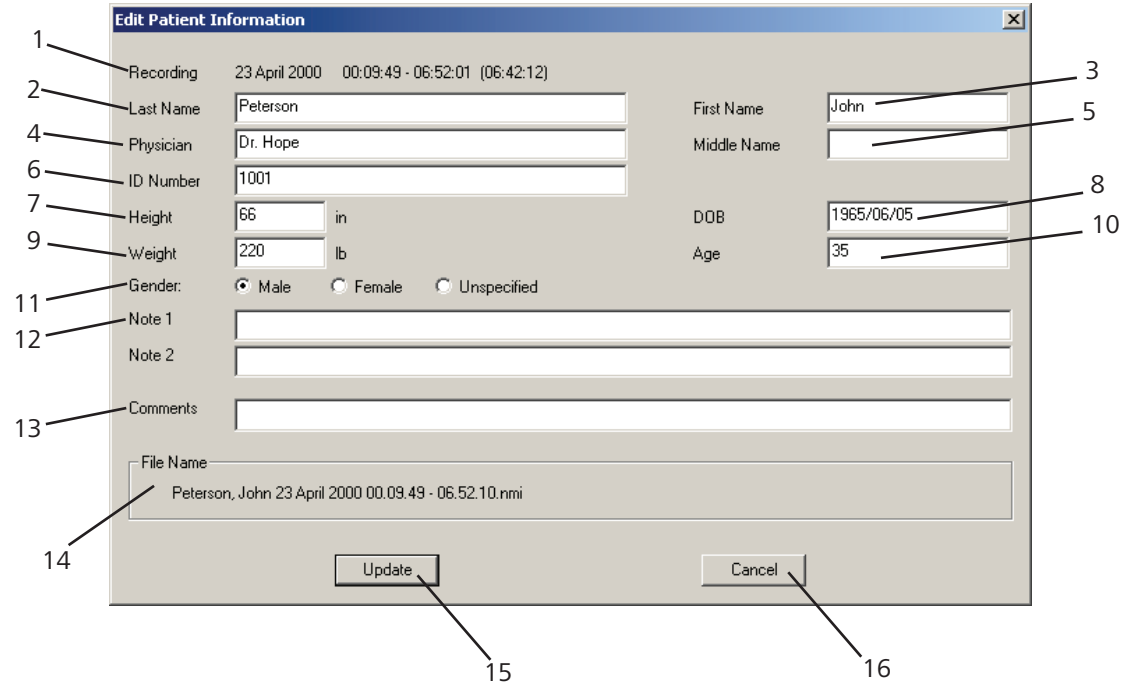

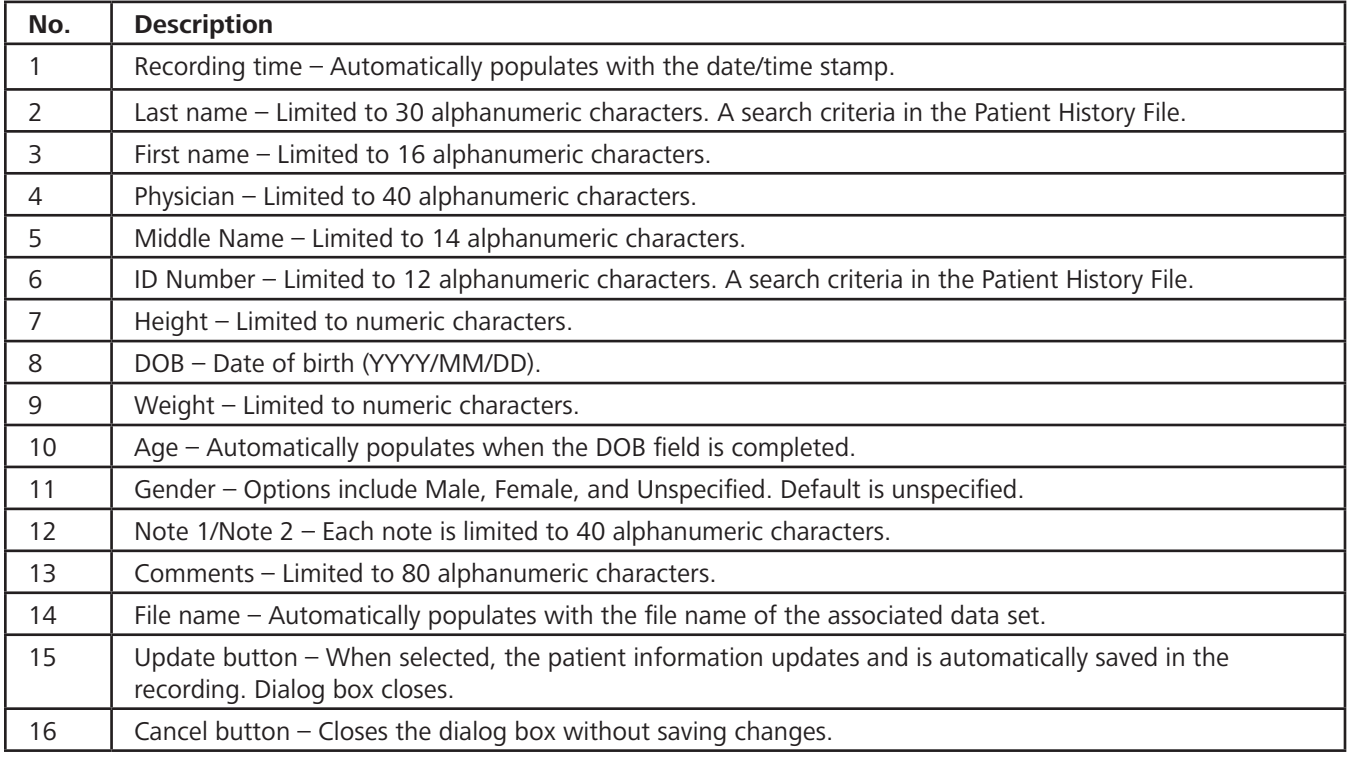

#### <span id="page-17-1"></span>*Patient History File*

The Patient History File is nVISION's internal database of patient information. Patient information can be created prior to or during data download. In locations with a high volume of patients, it is recommended that patient information be created prior to data download (see *[Creating Patient Information](#page-18-0)*).

After patient information is saved, the patient history file recalls the patient information during the data download process so it can be associated with a new data file.

Updates can be made to the to patient information in the patient history file. This allows users to track and

<span id="page-18-0"></span>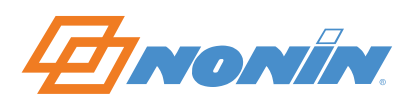

record the patient history without changing captured recordings (see *[Editing Stored Patient Information](#page-19-1)*). To edit patient information stored within a specific case, see *[Patient Info](#page-16-3)*.

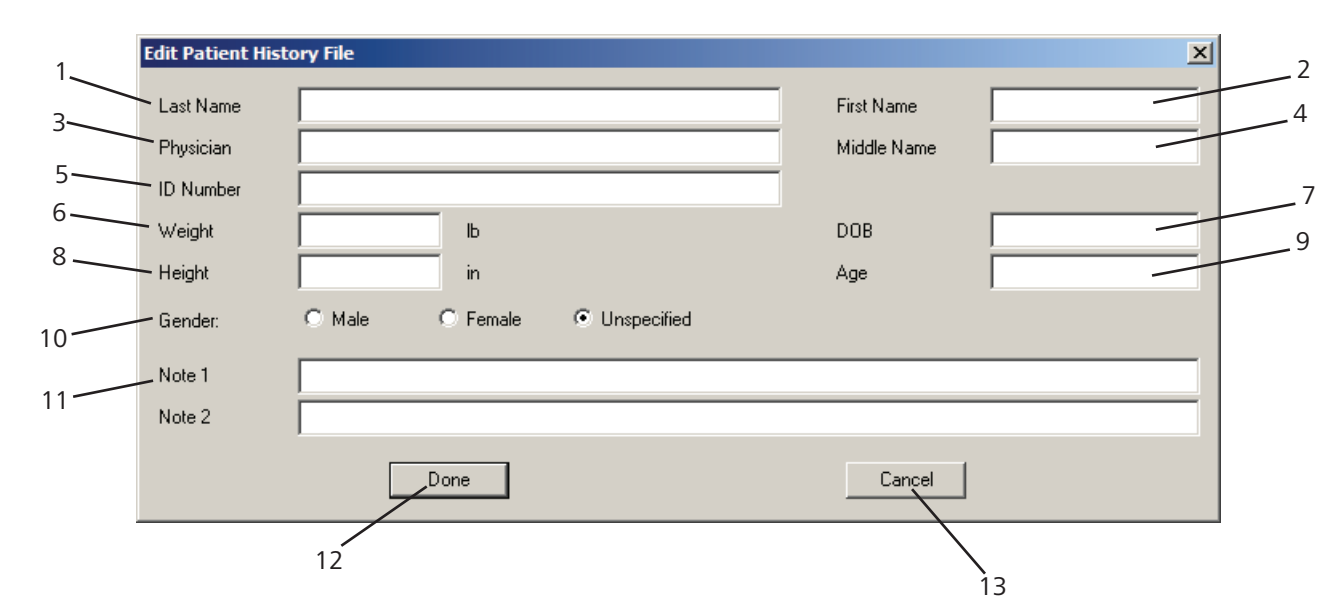

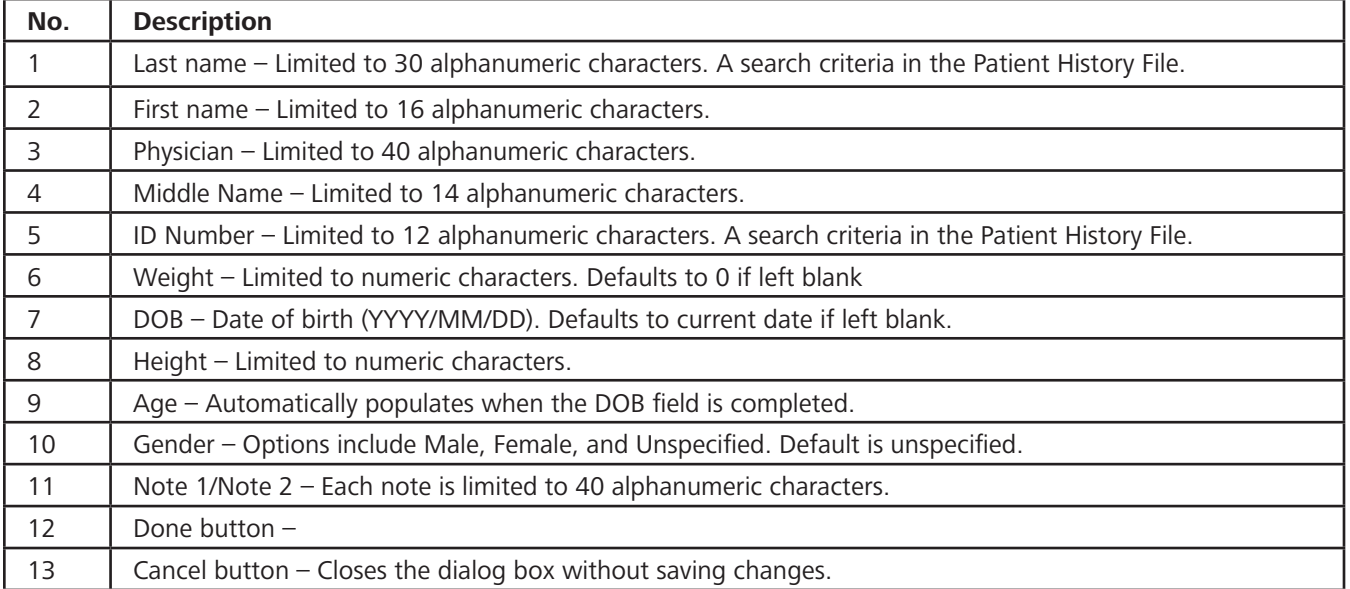

#### **Creating Patient Information**

- 1. Click **Edit > Patient History File**. Patient History File dialog box opens.
- 2. To create a new patient, click **New**. A blank Edit Patient History File dialog box opens.
- 3. Edit the patient information. Complete required fields (first name, last name, and ID number).
- 4. When finished:
	- Click **Done**. Patient information updates and dialog box closes.
	- Click **Cancel**. Dialog box closes without saving changes.

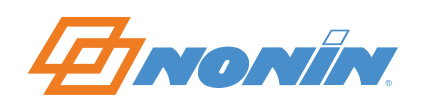

#### <span id="page-19-1"></span><span id="page-19-0"></span>**Editing Stored Patient Information**

- 1. Click **Edit > Patient History File**. Patient History File dialog box displays.
- 2. If needed, select a Search Criteria (Last Name or Patient ID) and enter search text. Patient information records, sorted by the selected search criteria, display in the Patient Name/Patient ID window.
- 3. Select a patient record and click **Edit**. Edit Patient History File dialog box displays.
- 4. Edit the patient information.
	- Click **Done**. Patient information updates and dialog box closes.
	- Click **Cancel**. Dialog box closes without saving changes.

#### **Deleting Patient Information**

- 1. Click **Edit > Patient History File**. Patient History File dialog box displays.
- 2. If needed, select a Search Criteria (Last Name or Patient ID) and enter search text. Patient information records, sorted by the selected search criteria, display in the Patient Name/Patient ID window.
- 3. Select a patient record and click **Delete**. Confirm Delete dialog box displays with the patient's name.
	- Click **No** to close the Confirm Delete dialog box. The patient record is not deleted.
	- Click **Yes** to delete the patient record and close the Confirm Delete dialog box.

**NOTE:** Deleting patient information does not delete any associated case studies. Saved case studies must be deleted individually.

#### **Options Menu**

The Options menu allows users to configure and save nVISION parameters. InVISION uses the default parameters until the settings are changed.

- Comm Port
- Data Path
- XML Options
- Analysis Parameters
- Display Parameters
- Language

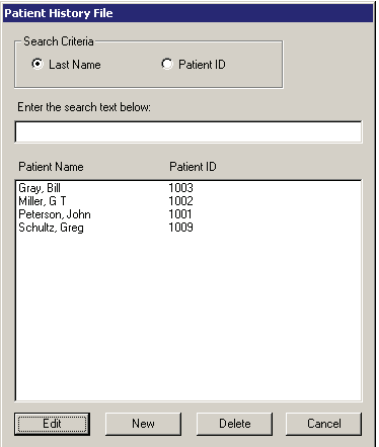

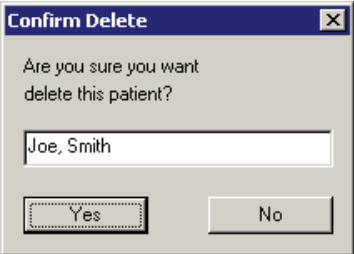

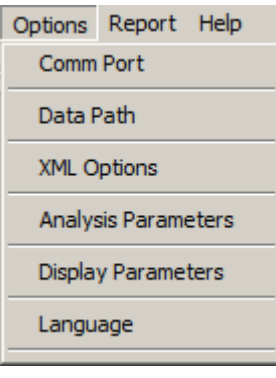

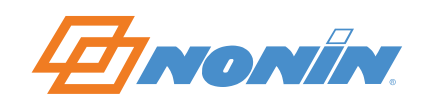

#### <span id="page-20-0"></span>*Comm Port*

The Configure Communications Port dialog box is used to choose the communications port (COM port) for the cable.

- 1. Click **Options > Comm Port**. Configure Communications Port dialog box opens.
- 2. Using the drop-down menu, select the appropriate comm port. If needed, click **Refresh** to refresh the list.
	- Click **OK** to save the selected communications port and use it for data capture. Dialog box closes.
	- Click **Cancel** to close the dialog box without saving changes.

When using a *Bluetooth* wireless connection, the communications port that was associated with the device when it was paired must be selected. Refer to the *Bluetooth* stack instructions to determine how to do this.

#### *Data Path*

The Select Data Storage Path dialog box is used to set the default data storage path. nVISION saves data sets (case studies) to this directory. Click **Options > Data Path** to open the Select Data Storage Path dialog box.

- Click **OK** to save the selected directory and close the dialog box.
- Click **Browse** to open the Select Folder window. Browse to the appropriate folder.
	- Click **Cancel** to close the Select Folder dialog box without selecting a folder.
	- Click **Open** to select a directory and return to the Select Data Storage Path dialog box. The directory path should display in the dialog box.
- Click **Cancel** to close the dialog box without saving changes.

#### <span id="page-20-1"></span>*XML Options*

To open the XML Options dialog box, click **Options > XML Options**. See *[Save XML Data](#page-13-1)* for more information about XML file structure.

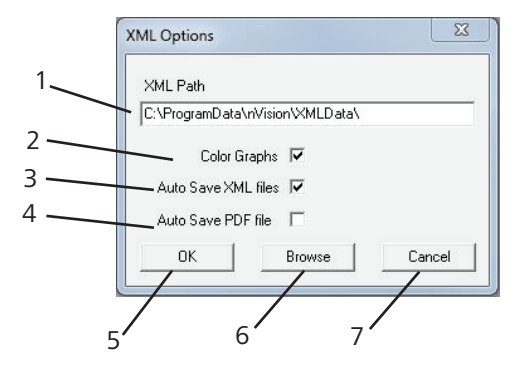

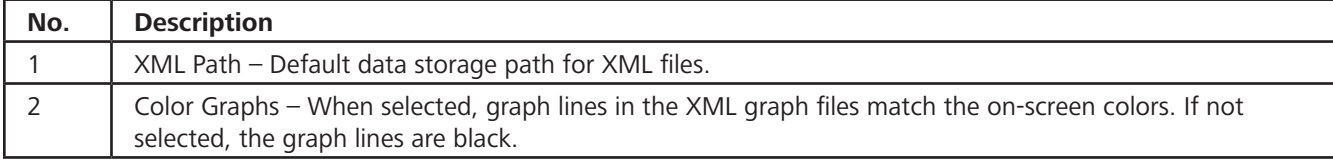

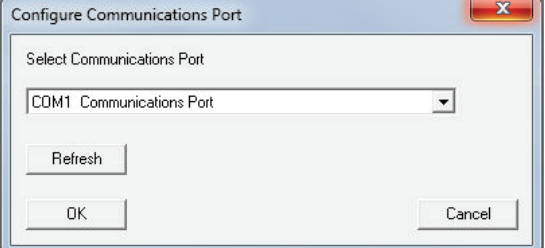

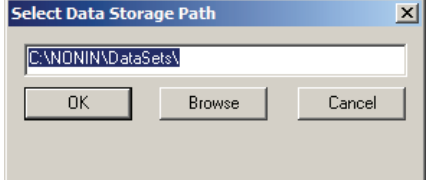

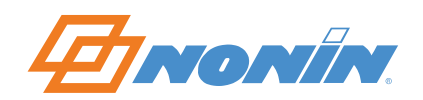

<span id="page-21-0"></span>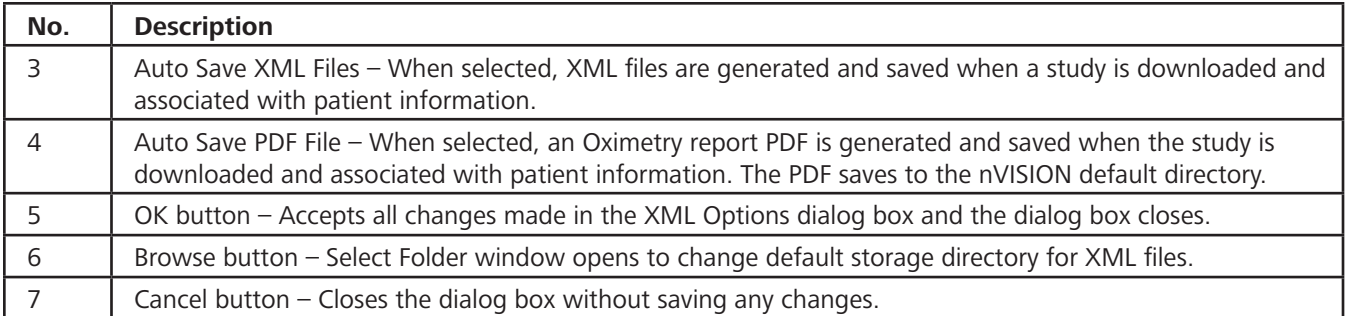

#### <span id="page-21-1"></span>*Analysis Parameters*

The nVISION system default parameters can be changed to reflect a facility's protocol. Once changed, the parameters are applied to any new downloaded data set.

An event is determined by user-selected analysis parameters and occurs after the event criteria are met or exceeded.

- SpO<sub>2</sub> data are evaluated based on known patterns of desaturation occurrences. The data might not be marked as an event if the desaturation is gradual (e.g., longer than 2 minutes in duration).
- Pulse rate data are evaluated based on recorded trends. The current value is compared to the previous value to see if the event criteria are met or exceeded. In addition, if the trend is upward, 100 must be exceeded; if the trend is downward, the pulse rate must drop below 60 BPM (beats per minute).
- Respiration rate data are evaluated on the time interval since the last breath.
- Capnography data are evaluated on the minimum and maximum  $ECO<sub>2</sub>$  values.

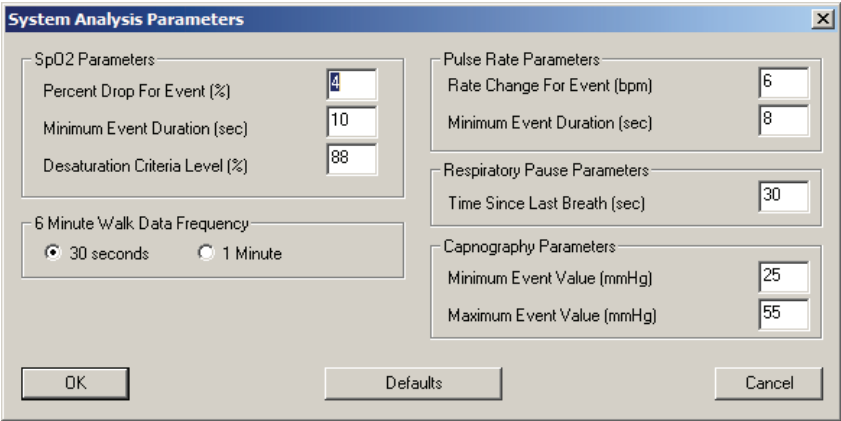

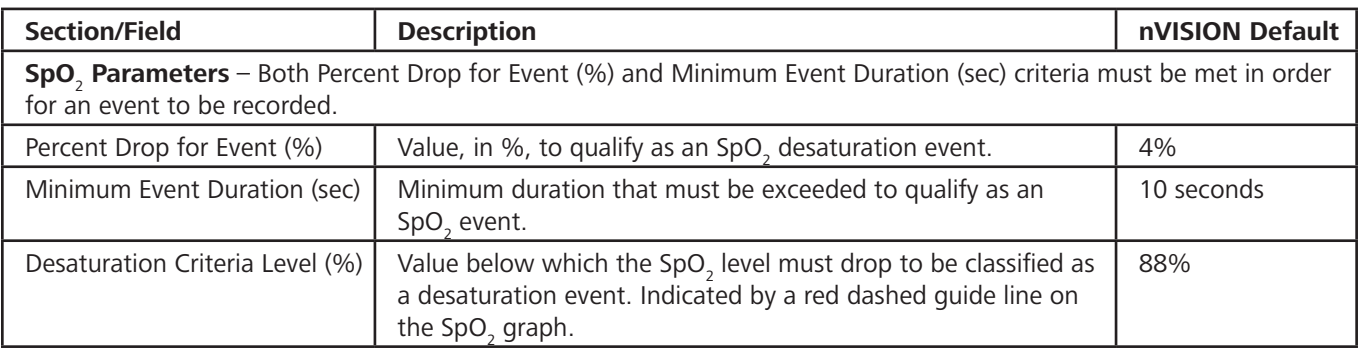

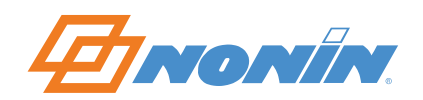

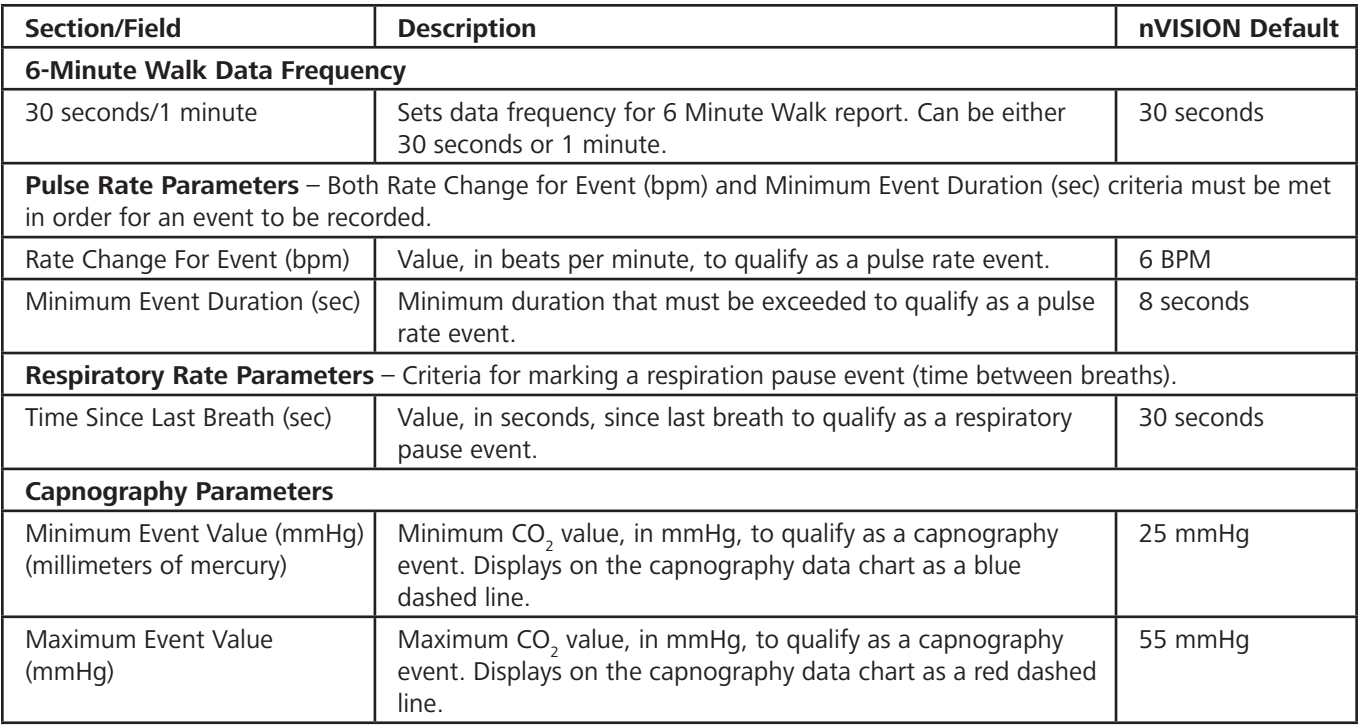

#### **Setting System Analysis Parameters**

- 1. Close any open data set.
- 2. Click **Options > Analysis Parameters**. The System Analysis Parameters dialog box opens.
	- a. To set the values to the nVISION default settings, click **Defaults**.
	- b. To change the values, click in any box. Change values as needed.
- 3. To save changes, click **OK**. Click **Cancel** to close the dialog box without saving changes.

**NOTE:** The System Analysis Parameters are saved with a case when data are downloaded and saved.

#### **Setting Case-Specific Analysis Parameters**

- 1. Open a data set.
- 2. Click **Options > Analysis Parameters**. Case Specific Analysis Parameters dialog box displays. The values displayed may be the system analysis parameters or they may be parameters that were set by a user and saved with the case.
- 3. To change the values, click in any box. Change values as needed. When finished:
	- Click **OK** to save changes made to the case-specific analysis parameters. The dialog box closes. The analysis parameters are not saved with the data set unless the file is saved using Save or Save As.
	- Click **Defaults** to reset the parameters to the System Analysis Parameters. The dialog box closes. The analysis parameters are not saved with the data set unless the file is saved using Save or Save As.
	- Click **Cancel** to close the dialog box without saving changes.

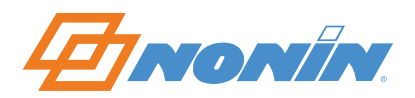

#### <span id="page-23-1"></span><span id="page-23-0"></span>*Display Parameters*

Display parameters are graph characteristics that are set up or modified to obtain desired report outputs. The Display Parameters dialog box allows the user to select how much time will display in the nVISION window and adjust the range of values for SpO<sub>2</sub>, pulse rate, or respiration rate on the y-axis.

To open the Display Parameters dialog box, click **Options > Display Parameters** or the Display Parameters icon  $\mathbf{u}$ .

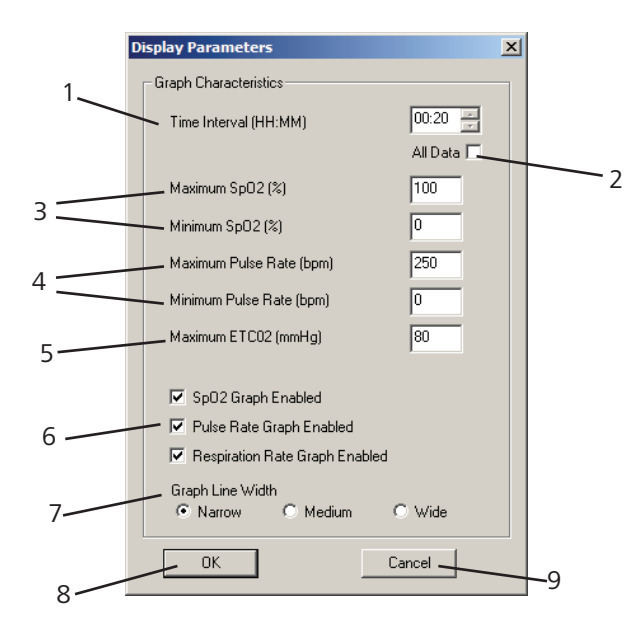

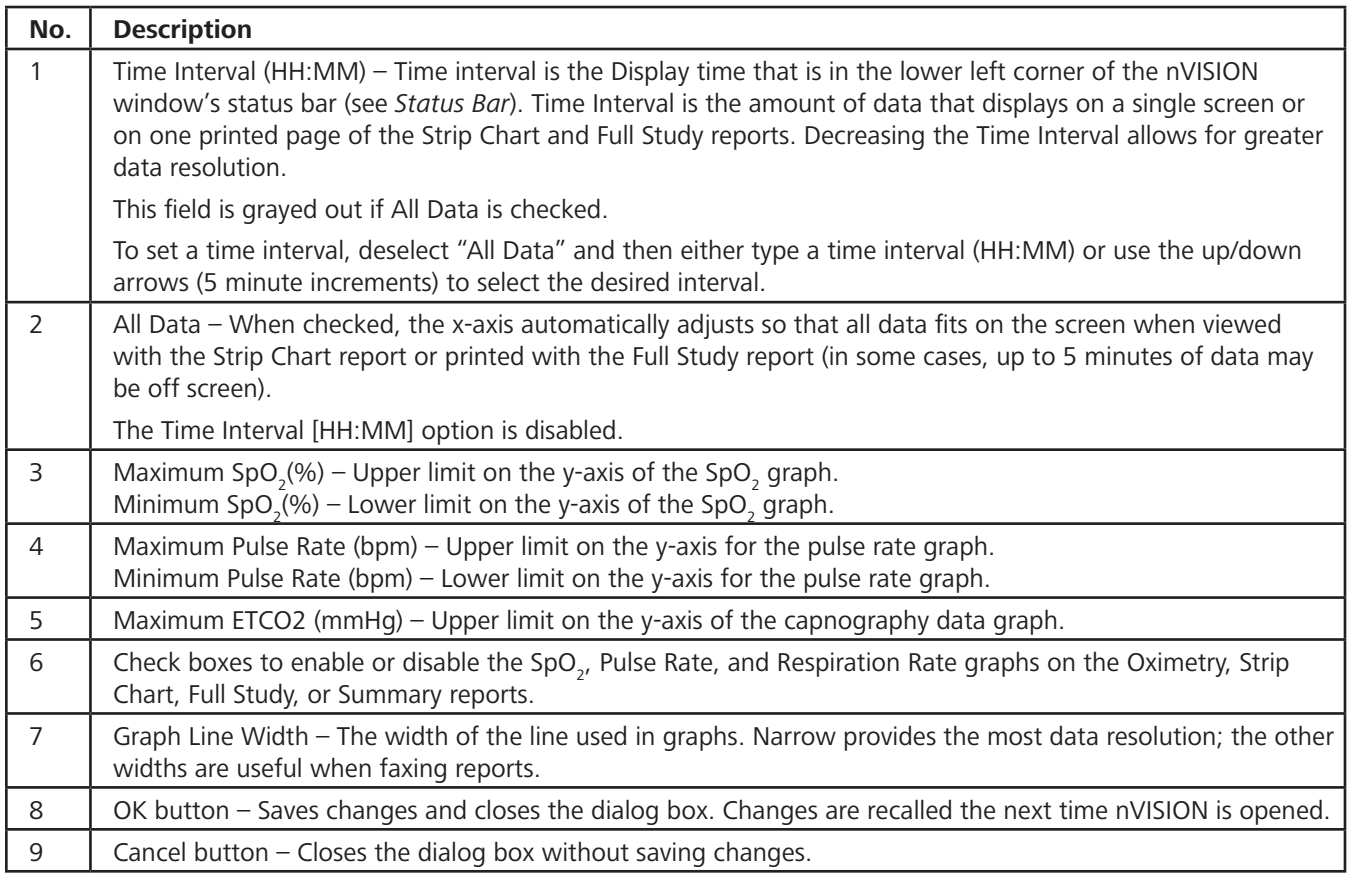

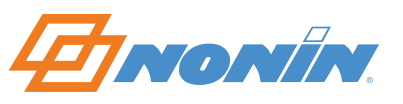

#### <span id="page-24-2"></span><span id="page-24-0"></span>*Language*

The Language feature allows the user to change the language used in reports and menus.

- 1. Click **Options > Language** or the Language icon  $\bigoplus$ .
- 2. In the Language dialog box, select a language.
- 3. Click **OK** to save.

#### <span id="page-24-1"></span>**Report Menu**

The Report Title dialog box and six reports are available through the Report pulldown menu:

- Oximetry (default)
- **Strip Chart**
- Full Study
- Respiration Rate
- **Summary**
- 6-Minute Walk

Only one report type may be selected at a time. In the Report Menu, the current report type has a check mark next to the name.

**NOTE:** In order for stored data to correlate to a 24-hour clock, the time and date must be set in the oximeter before recording patient data. If time and date are not set before recording data, nVISION automatically assigns the time and date set in the PC at the time of download as the study time.

See *[nVISION Reports](#page-25-3)* section for more information.

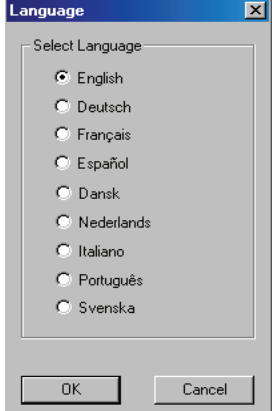

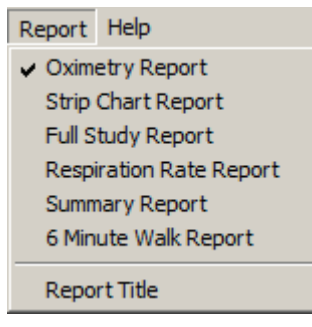

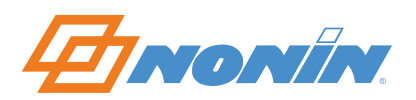

## <span id="page-25-3"></span><span id="page-25-0"></span>**nVISION Reports**

#### <span id="page-25-1"></span>**Report Features**

The heading for each report contains the following information:

- Report title prints in the upper left corner of each page.
- Patient data prints below the report title
- Date and time information associated with the report prints below the patient data.
- Comments entered into the Patient History File print below the date/time.

In the graphs that display in the reports:

- SpO<sub>2</sub> data displays in green on the SpO<sub>2</sub> graph. Gray, dashed guidelines are spaced every 10 percent. Guidelines are spaced every 5 percent if the minimum and maximum SpO<sub>2</sub> values are  $\leq$  20% apart.
- Pulse rate data displays in blue on the pulse rate graph. Gray, dashed guidelines are spaced every 10 BPM. Guidelines are spaced every 20 BPM if the minimum and maximum pulse rate values are >100 BPM apart.
- Respiratory rate data displays in violet on the Respiration Rate report. Gray, dashed guidelines are spaced every 10 BPM.

#### **Report Title**

The Report Title dialog box allows the user to customize the title (e.g., hospital/medical facility name) that prints at the top of reports.

- 1. Click **Report > Report Title**.
- 2. Enter report title.
	- Click **OK** to save changes. Dialog box closes.
	- Click **Cancel** to close the dialog box without saving changes.

#### <span id="page-25-2"></span>**Units of Measure**

The Report Title dialog box allows the user to select the units of measure (in./lb or cm/kg) for height/weight in patient information.

- 1. Click **Report > Report Title**.
- 2. Select units of measure.
	- Click **OK** to save changes. Dialog box closes.
	- Click **Cancel** to close the dialog box without saving changes.

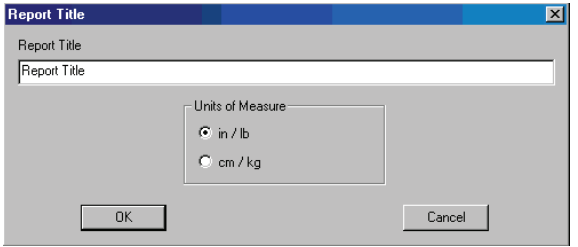

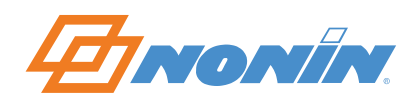

#### <span id="page-26-0"></span>**Report Heading Field Descriptions**

On all reports, patient data and the report's time details display below the report title.

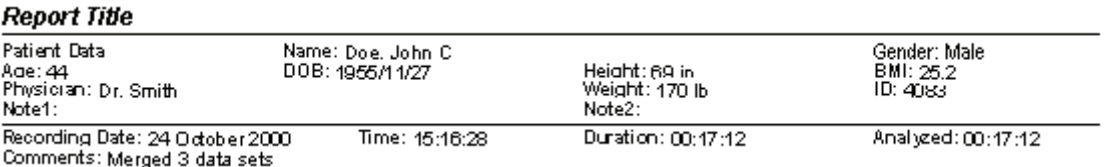

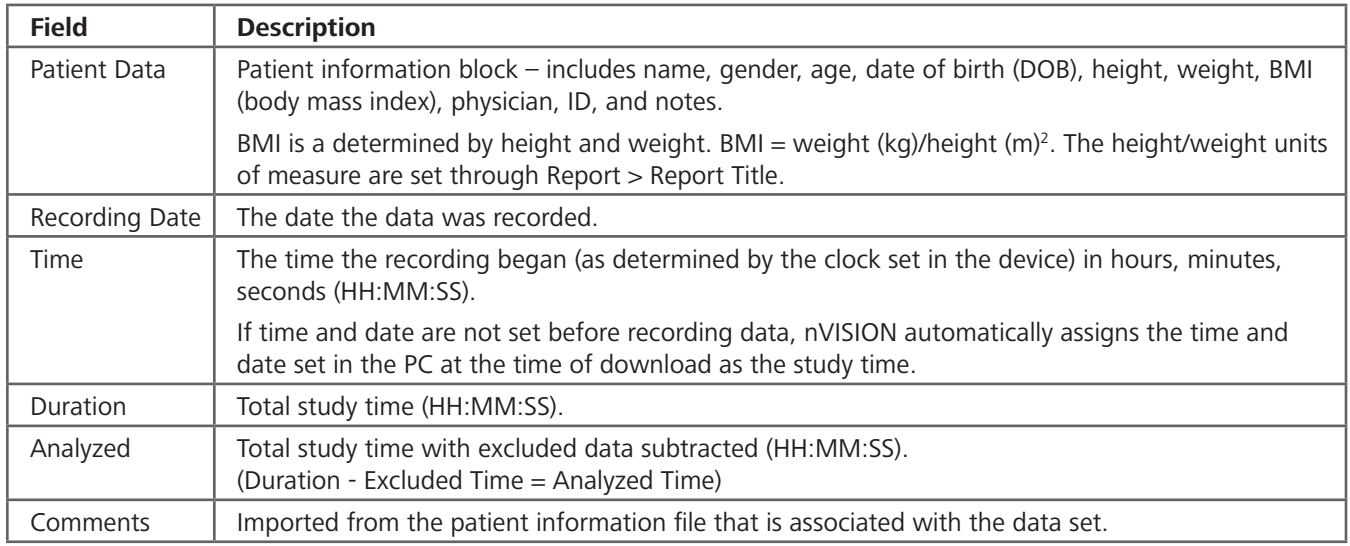

#### **Oximetry Report (Default Report)**

The Oximetry report is an overview that provides a one-page data summary of the patient's SpO<sub>2</sub> and pulse rate during the monitoring period. The Oximetry report focuses on event data as defined by the analysis parameters.

Excluded segments display in the graphs with a crosshatched pattern.

In addition to the report heading, the report has these sections:

- **Numerical Data Summary** Data storage rate, detailed event, %SpO<sub>2</sub>, and pulse rate data.
- **Analysis Parameters** Parameters used to analyze the data set and calculate and report events.
- **Graphic Summary** Includes  $SpO<sub>2</sub>$  data,  $SpO<sub>2</sub>$  events, pulse rate data, pulse rate events, and time. Events are indicated with black vertical lines below each chart. A red dashed guide line on the SpO<sub>2</sub> graph indicates the desaturation criteria level (Edit > Analysis Parameters). SpO<sub>2</sub> summary histograms display at the bottom of the report.
	- % Time spent at SpO<sub>2</sub> level the percent time distribution at a given SpO<sub>2</sub> level over the monitoring period. The y-axis is labeled % Time and the x-axis is labeled SpO<sub>2</sub> value (100 – 30%).
	- SpO<sub>2</sub> events by SpO<sub>2</sub> level, in 5% increments. The y-axis is the number of events and the x-axis is labeled  $SpO_{2}^{-}$  value (100 – 30%).

See *[Display Parameters](#page-23-1)* for more information about changing the appearance of the report.

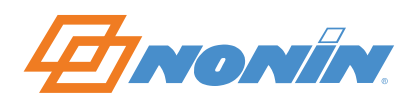

#### <span id="page-27-0"></span>*Example: Oximetry Report*

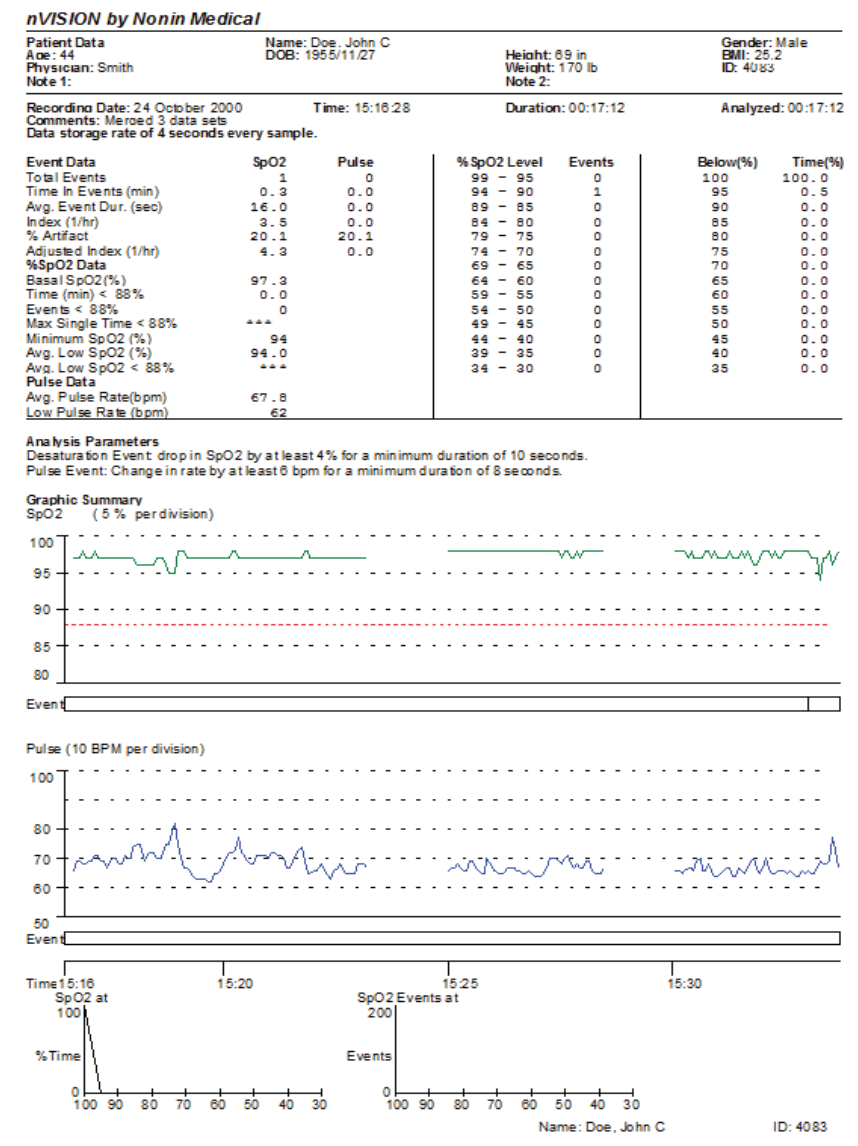

#### *Oximetry Report Field Descriptions*

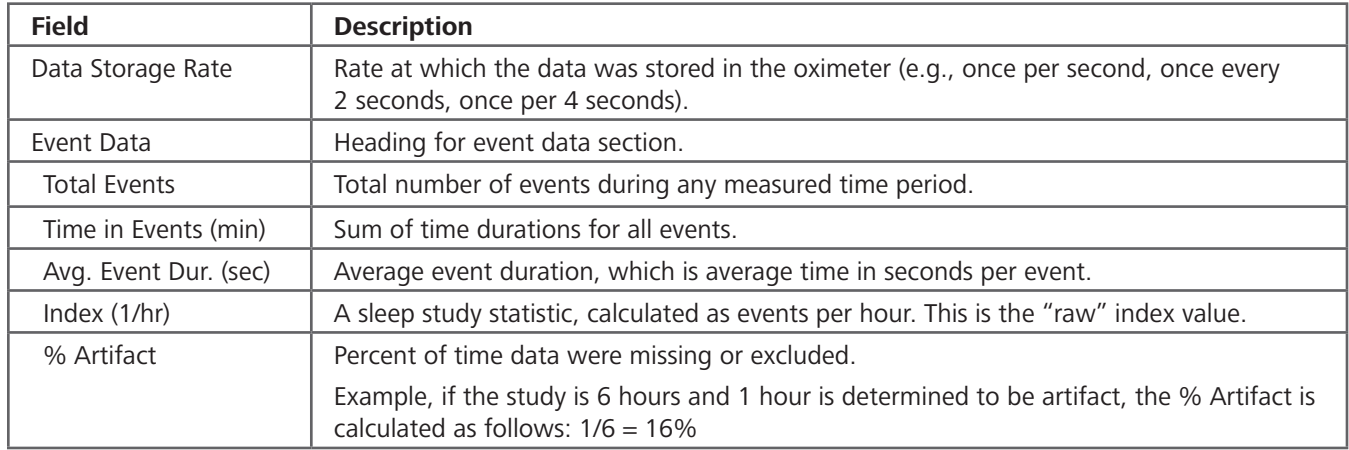

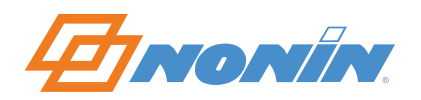

<span id="page-28-0"></span>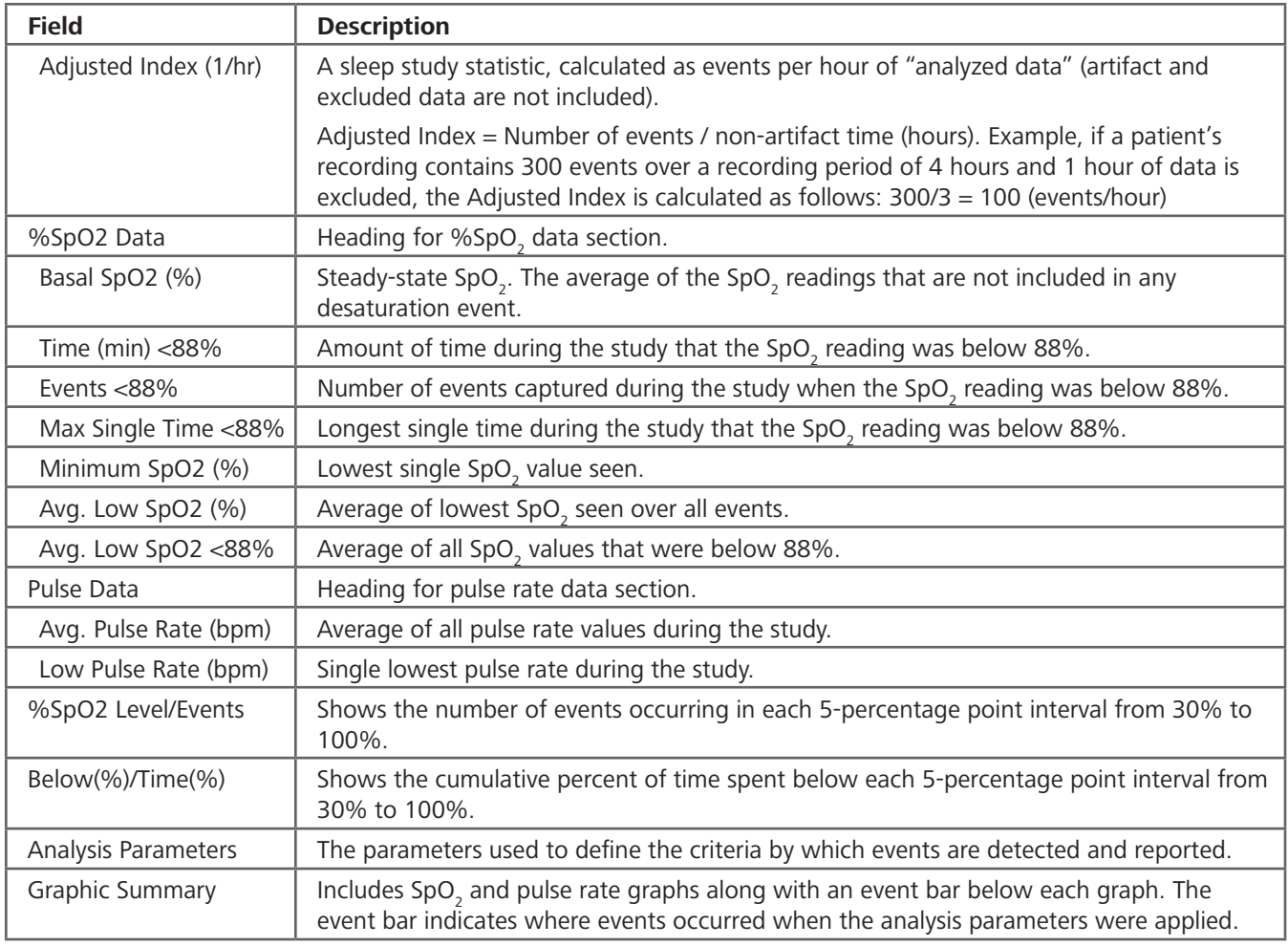

## <span id="page-28-1"></span>**Strip Chart Report**

The Strip Chart report is used to view, analyze, and edit data. The Strip Chart report allows the user to view raw data as a visual strip chart recording. The user can then evaluate the data and perform the necessary analysis to exclude artifact (corrupt or meaningless data) and to select the scales for printing a Full Study report.

Excluded segments display in the graphs with a crosshatched pattern.

In addition to the report heading, the report has this section:

• **Graphic Summary** – Provides a detailed graphical representation of SpO<sub>2</sub>, pulse rate, respiration rate data (when applicable), and time. Events are indicated with black bars above the data in each respective graph. A red dashed guide line on the SpO<sub>2</sub> graph indicates the desaturation criteria level (an analysis parameter). Artifact data are seen as a gap in the graph (rather than going to zero) so it is not interpreted as an event.

**NOTE:** The Strip Chart report prints one page of on-screen data and provides users with a method for documenting specific data sections.

See *[Display Parameters](#page-23-1)* for more information about changing the appearance of the report. Decreasing the Time Interval allows for greater data resolution on this report.

See *[Summarize Data](#page-15-1)* for more information about viewing the summary statistics for marked data.

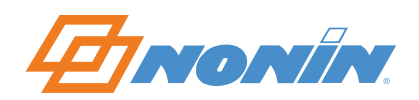

#### <span id="page-29-0"></span>*Example: Strip Chart Report*

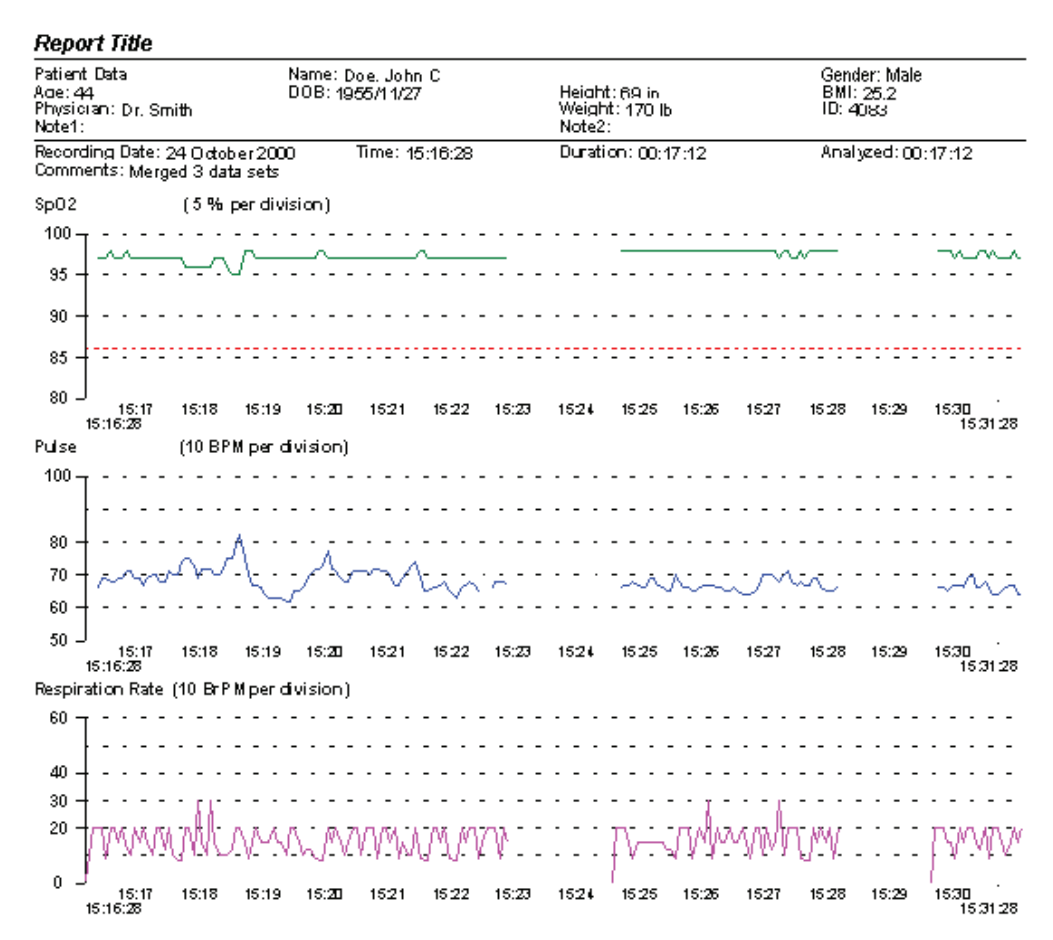

#### **Full Study Report**

The Full Study report graphically shows all of the recorded data. This report may be more than one page long, depending upon the duration of the recording and time interval selected in the Display Parameters dialog box.

Excluded segments display in the graphs with a crosshatched pattern.

In addition to the report heading, the report has this section:

• **Graphic Summary** – displays horizontally and provides a detailed graphical representation of SpO<sub>2</sub>, pulse rate, respiration rate data (when applicable), and time. A red dashed guide line on the SpO<sub>2</sub> graph indicates the desaturation criteria level (an analysis parameter). Events are indicated with black bars above the data in each respective graph.

Decreasing the Time Interval allows for greater data resolution on this report. See *[Display Parameters](#page-23-1)* for more information about changing the appearance of the report.

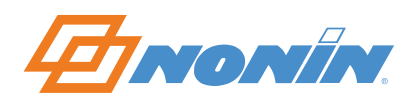

#### <span id="page-30-0"></span>*Example: Full Study Report*

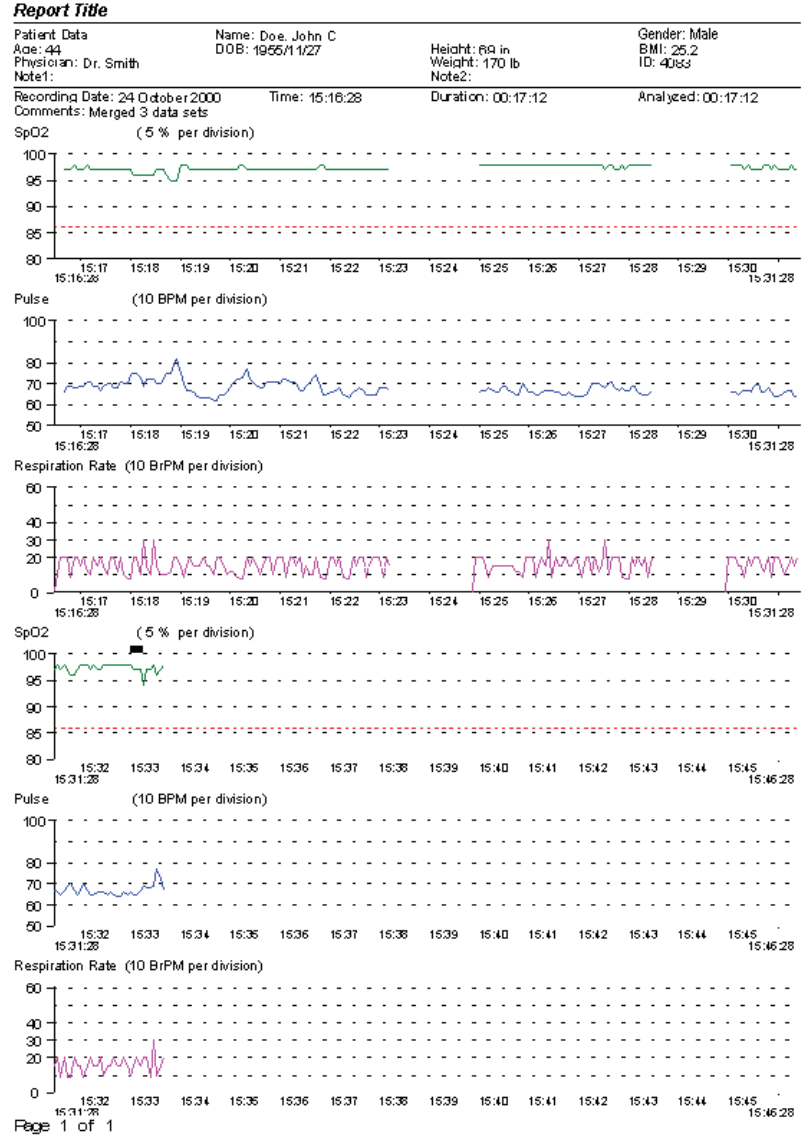

#### **Respiration Rate Report**

The Respiration Rate report provides respiration rate and capnography data for the patient during the monitoring period. The Respiration Rate report is only available when respiration data has been recorded.

Respiration rate is the time interval since the previous breath occurred, and is calculated as breaths per minute (BrPM) (i.e., 60 seconds divided by the interval (in seconds) since the last breath). To respond quickly to changes in patient status, this measurement is a breath-by-breath averaging.

Capnography is the monitoring of the concentration or partial pressure of carbon dioxide (CO<sub>2</sub>) in the respiratory gases. The Respiration Rate report has a capnography data graph if capnography data has been downloaded into nVISION.

**NOTE:** All capnography data display in mmHg. Data collected in kPa (kilopascals) are converted to mmHg during the download.

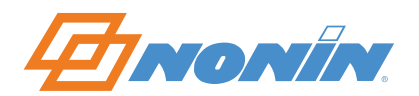

<span id="page-31-0"></span>In addition to the report heading, the report has these sections:

- **Numerical Data Summary** Detailed event data, respiration data, and capnography data (when available).
- **Analysis Parameters** Parameters used to analyze the data set and calculate and report events.
- **Graphic Summary** Includes respiration rate, respiration rate events, capnography data, capnography events. Events are indicated with black vertical lines below each chart. Below the timeline is a bar graph displaying the respiration rate frequency distribution.

See *[Analysis Parameters](#page-21-1)* for more information on setting respiratory pause and capnography parameters.

See *[Display Parameters](#page-23-1)* for more information on setting the maximum value for the capnography graph y-axis.

#### *Example: Respiration Rate Report*

| <b>Report Title</b>                                                                                                    |                                                |                                                                                                    |                                                           |
|----------------------------------------------------------------------------------------------------|------------------------------------------------|----------------------------------------------------------------------------------------------------|-----------------------------------------------------------|
| Patient Data<br>Ade: Ni<br>Physician: Dr. Samual<br>Note 1:                                                                                                    | Name: Phillips, Barbara<br>DOB: 1987.04.01     | Height: 64 in.<br>Weight: 120 lb<br>Note 2:                                                                | Gender: Female<br>BMI: 20.6<br>ID: 40961                  |
| Recording Date: 15 April 2010<br>Comments:                                                                                                    | Time: 13:42:28                                 | Duration: 00:18:06                                                                                         | Analyzed: 00:18:06                                        |
| Event Data<br><b>Total Pauses</b><br>Time in Pauses (min)<br>Avg. Pause Dur. (sec)<br>Respiration Data<br>Avq. Respiration Rate(BrPM)<br>Min. Respiration Rate(BrPM) | Respiration<br>5<br>1.1<br>13.6<br>18.7<br>3.0 | <b>BrPM</b><br>$0 - 4$<br>$5 - 9$<br>$10 - 14$<br>$15 - 19$<br>$20 - 24$<br>$25 - 29$<br>$30 - 60$         | %Time<br>1.8<br>5.3<br>18.1<br>26.1<br>26.5<br>7.9<br>5.8 |
| Cap nography Data<br>Avg. Value (mmHg)<br>Min. Value (mmHg)<br>Max. Value (mmHq)                                                                                     | 29.6<br>0<br>42                                | Total Events High<br>Total Events Low<br>Total Time In Events High (min).<br>Total Time In Events Low(min) | 0<br>13<br>0.0<br>2.3                                     |

Analysis Parameters

Number of seconds since last breath required to meet pause criteria is 30 seconds

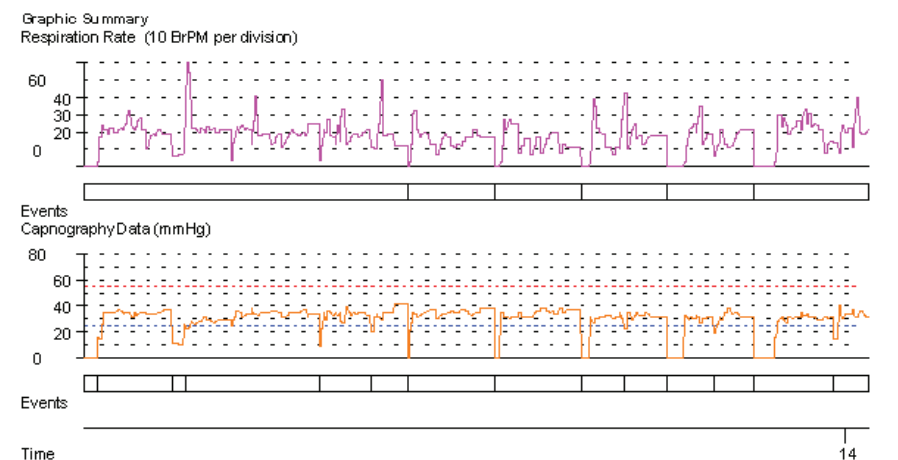

Time

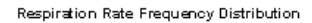

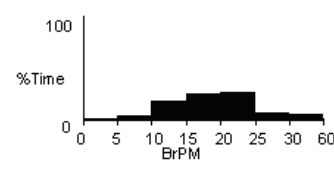

Name: Phillips, Barbara ID: 40961

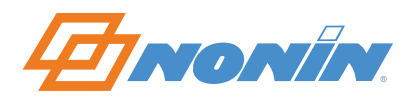

#### <span id="page-32-0"></span>*Respiration Rate Report Field Descriptions*

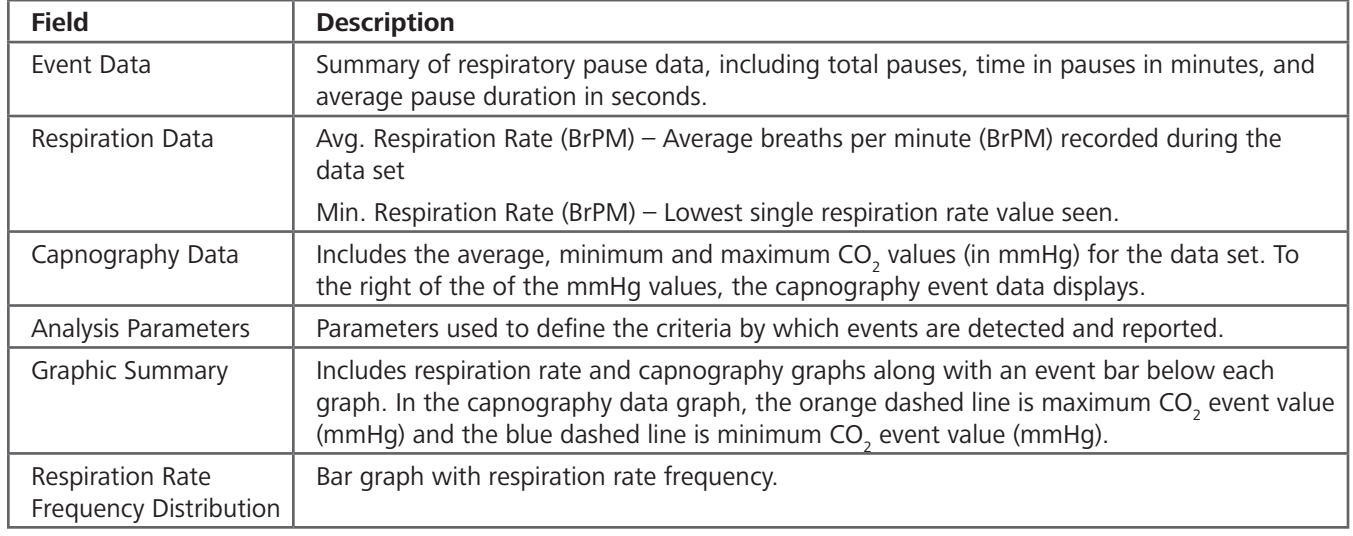

#### **Summary Report**

The Summary report is a one-page summary that focuses on event data as defined by the case-specific analysis parameters.

In addition to the report heading, the report has these sections:

- **Numerical Data Summary** Data storage rate and detailed event, %SpO<sub>2</sub>, and pulse rate data.
- **Interpretation Area** Space for entering comments.
- **Analysis Parameters** Parameters used to analyze the data set and calculate and report events.
- **Graphic Summary** Includes  $SpO<sub>2</sub>$  data,  $SpO<sub>2</sub>$  events, pulse rate data, pulse rate events, and time. Events are indicated with black vertical lines below the timeline. A red dashed guide line on the SpO<sub>2</sub> graph indicates the desaturation criteria level (an analysis parameter).
- **Physician Signature Block** Used for insurance and record-keeping purposes.

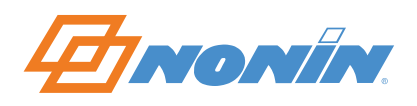

#### <span id="page-33-0"></span>*Example: Summary Report*

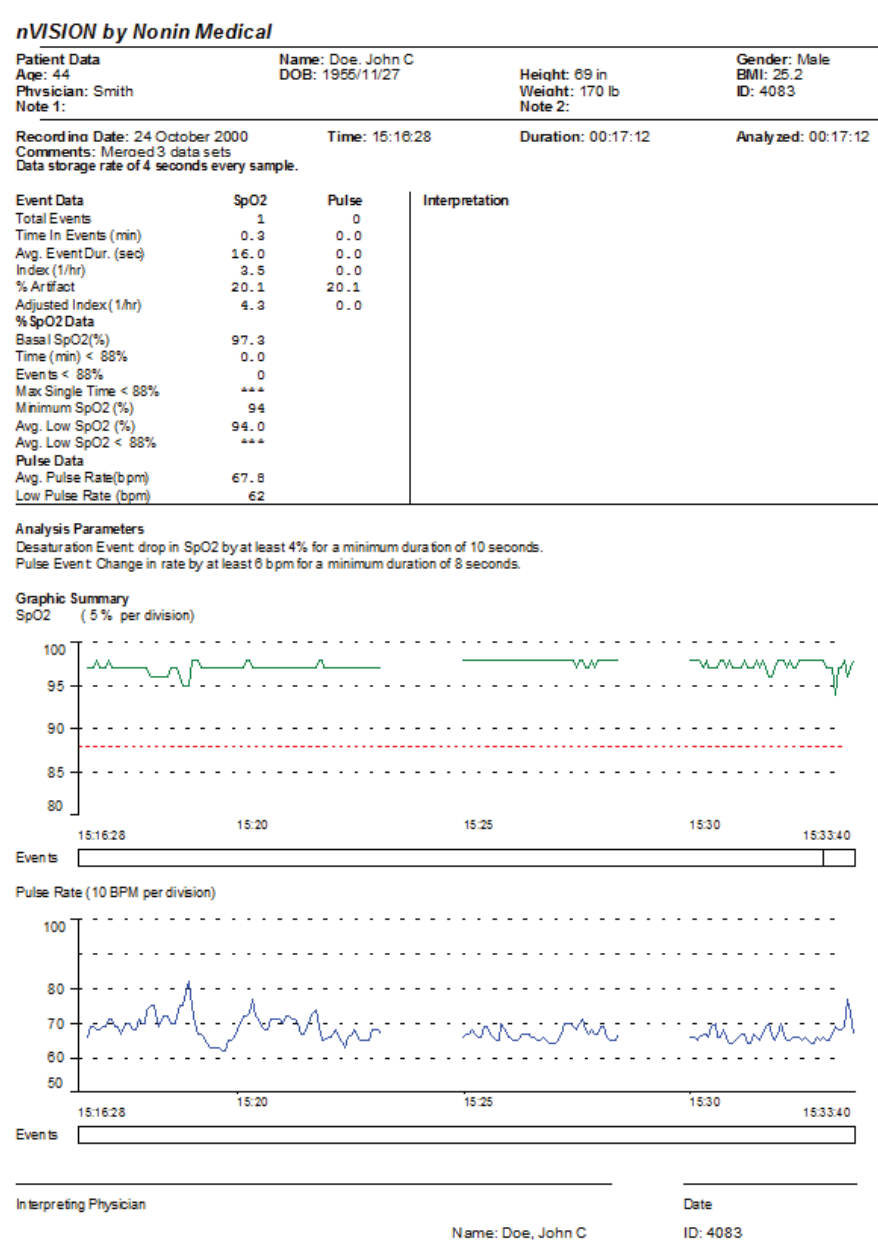

#### *Summary Report Field Descriptions*

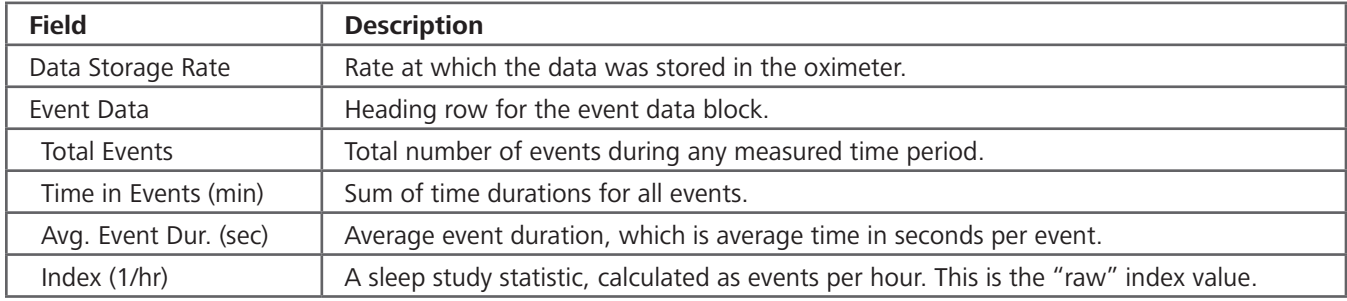

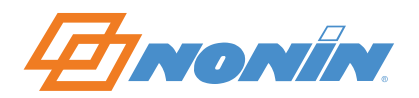

<span id="page-34-0"></span>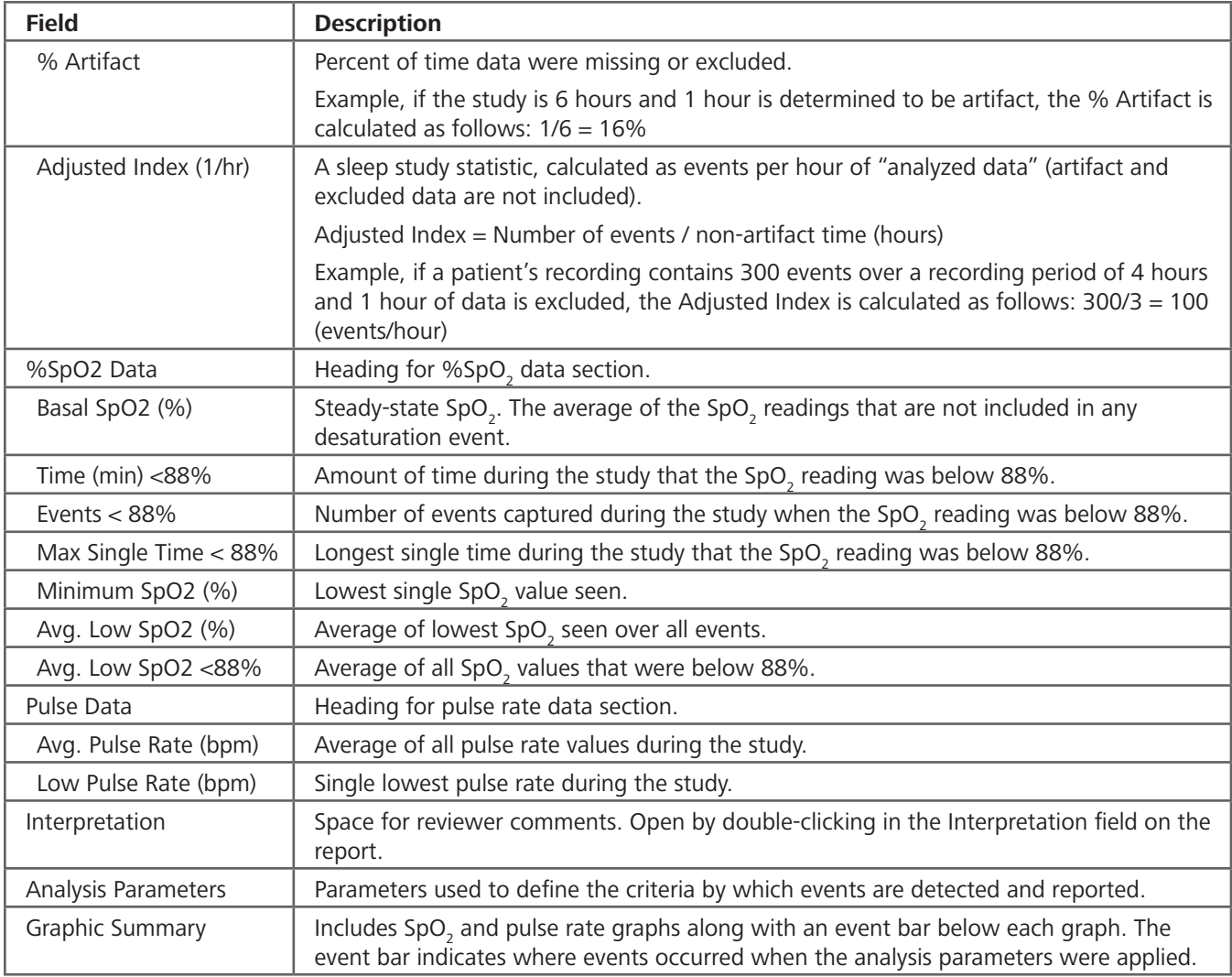

#### **6-Minute Walk Report**

The 6-Minute Walk report is a summary of all information related to a patient's 6-minute walk test.

In addition to the report heading, the report has these sections:

- **Testing Details** Includes the test conditions, test data, distance, and stop information.
- **Medication Area** Space for entering patient medication information
- **Comments Area** Space for entering reviewer comments.
- **Physician Signature Block** Used for insurance and record-keeping purposes.

Double clicking anywhere on the screen opens the 6 Minute Walk Information dialog box, which allows the user to enter data for all the fields that are not filled in by the oximetry data. All data is automatically saved when the dialog box closes.

nVISION only displays the first page of the report (see Example: 6-Minute Walk Report). However, when the report prints, the first page and all additional pages containing the oximetry data are printed.

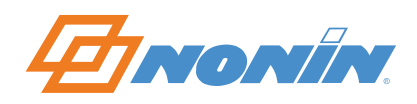

#### <span id="page-35-0"></span>*Example: 6-Minute Walk Report*

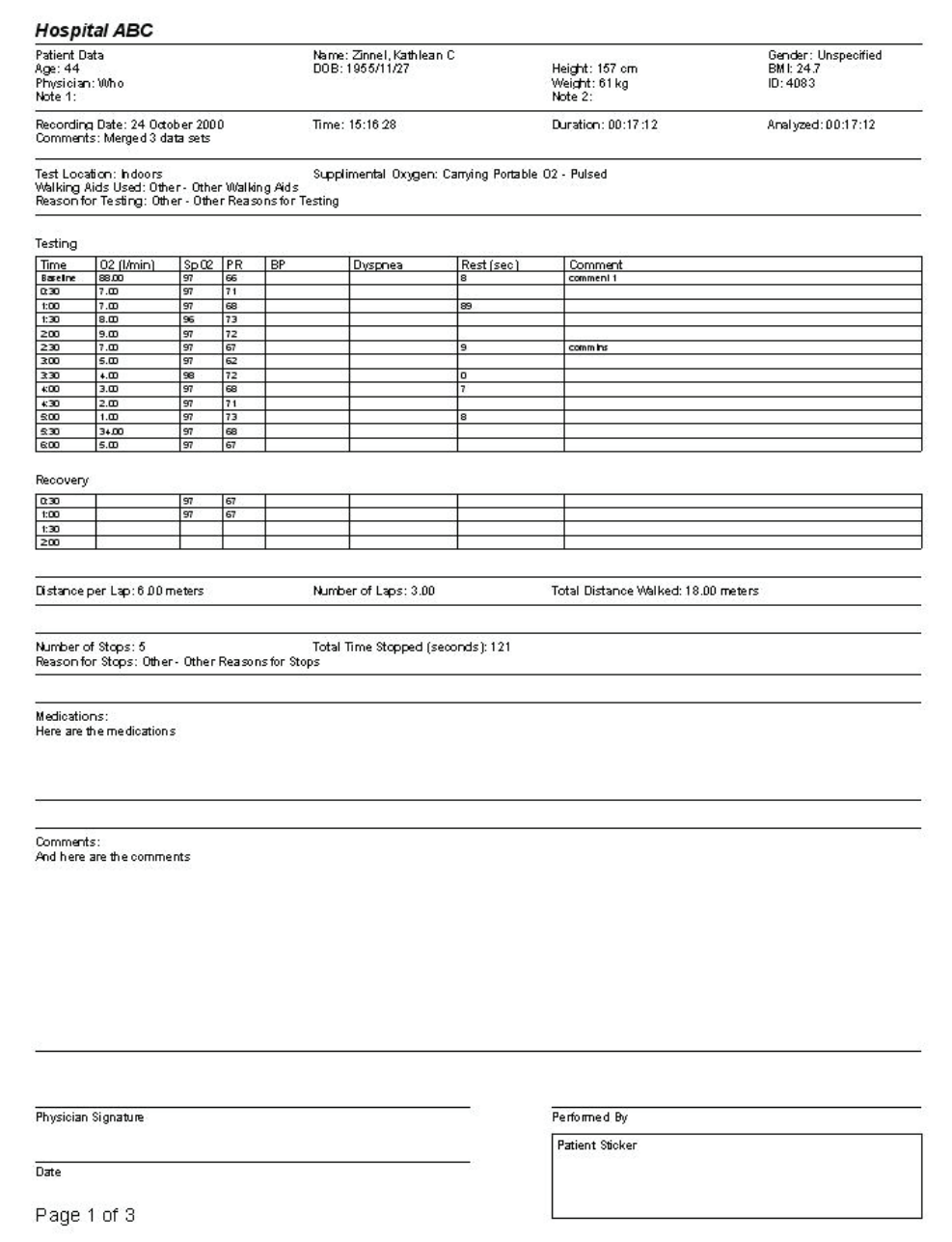

#### *6-Minute Walk Report Field Descriptions*

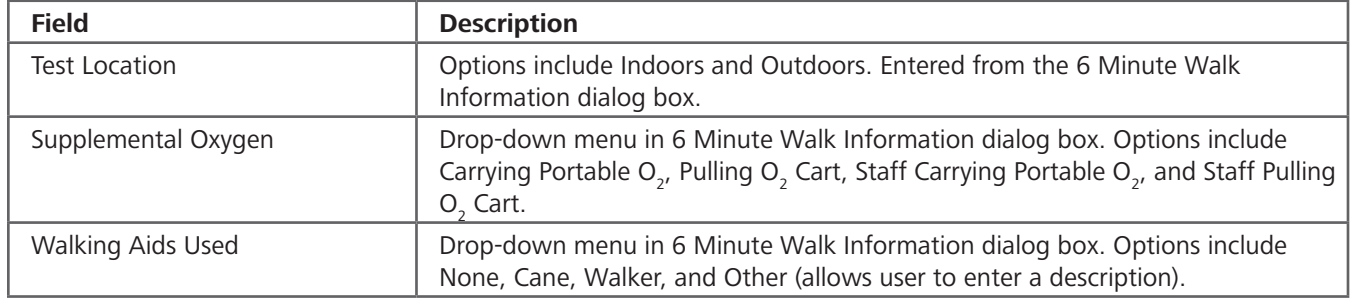

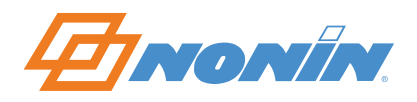

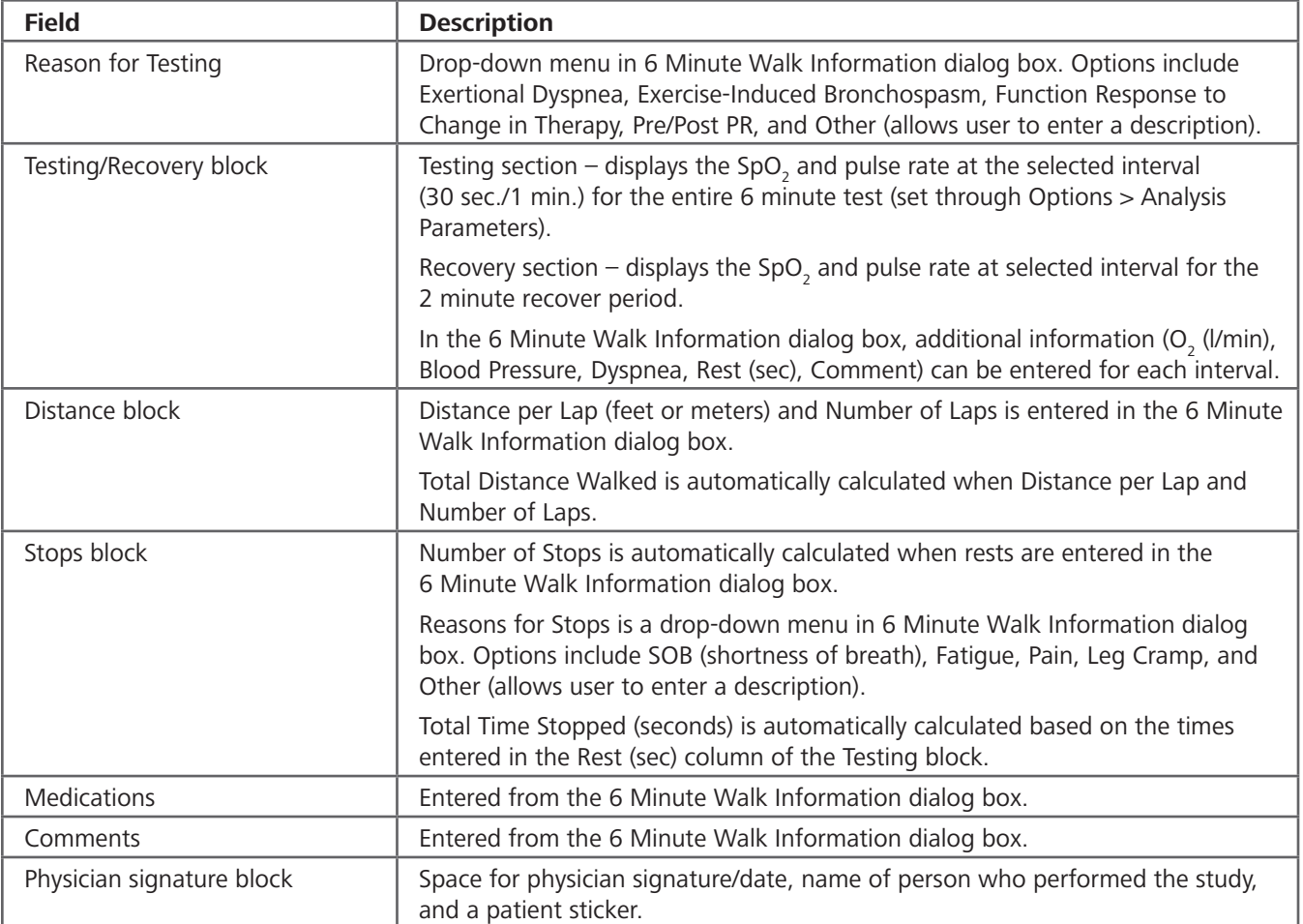

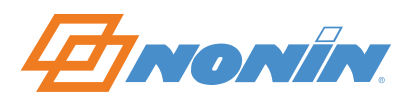

## <span id="page-37-0"></span>**Help Menu**

## **Help Topics**

nVISION software includes an online Help System and a Glossary of Terms.

#### *Using nVISION Help*

- 1. Click **Help > Help Topics**. nVISION Help opens.
- 2. Help provides three options for finding information:
	- Contents tab shows the table of contents.
	- Index tab displays a list of topics and allows searching by keyword.
	- Find tab allows a full-text search of the Help Topics.

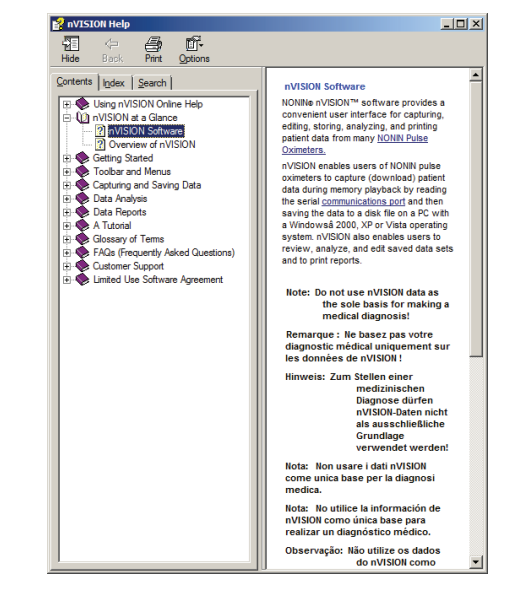

#### **About nVISION**

The About nVISION window displays information about nVISION software, including version number, the key code number, and registration information.

Click **Help > About nVISION** to open the About nVISION window.

**NOTE:** This key code is necessary for installing nVISION software and for obtaining customer support for the software.

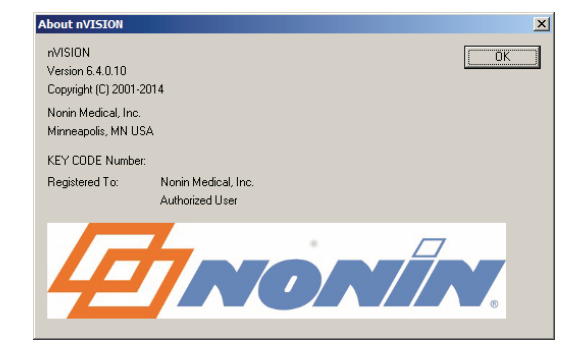

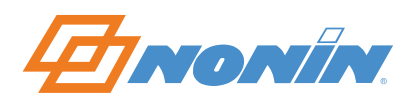

## <span id="page-38-0"></span>**Using nVISION**

### **Creating Patient Identification Before Download (Recommended)**

- 1. Click **Edit > Patient History File**. Patient History File dialog box opens.
- 2. To create a new patient, click **New**. A blank Edit Patient History File dialog box opens.
- 3. Enter the patient information. Complete required fields (first name, last name, and ID number).
- 4. When finished:
	- Click **Done**. Patient information updates and dialog box closes.
	- Click **Cancel**. Dialog box closes without saving changes.

#### <span id="page-38-1"></span>**Downloading Data**

**NOTE:** Before downloading data for the first time, enter a report title and set the units of measure (**Report > Report Title**). See *[Report Title](#page-25-1)* for more information.

- 1. Connect a Nonin pulse oximeter or TrendSense module to the PC.
- 2. Open nVISION.
- 3. Click **File > New Data Capture** or the **ight** icon. New Data Capture dialog box displays.
- 4. In the Select Oximeter field, select the pulse oximeter model.
- 5. Select the communications port for the oximeter.
- 6. Follow the directions in the Status line or in the instruction box to initiate playback mode. Once in playback mode, the Select Oximeter, Start, and Cancel buttons are disabled and the Stop button is enabled.

**NOTE:** If Start is clicked and the pulse oximeter is not in Playback mode, the Not In Playback Mode dialog box will display. Click **OK** to close.

- 7. While the oximeter or TrendSense module downloads patient data to the PC:
	- Status line messages display as data is received.
	- Progress bar shows the percent complete of the data transfer.
	- Captured Recordings box displays the Start Date, Start Time, and Duration for each downloaded data set.
	- Click **Stop** to end the download. If no complete data sets have been captured, the main nVISION window displays.

**NOTE:** If nVISION does not receive any files, verify the communications port is correct and that Start was clicked.

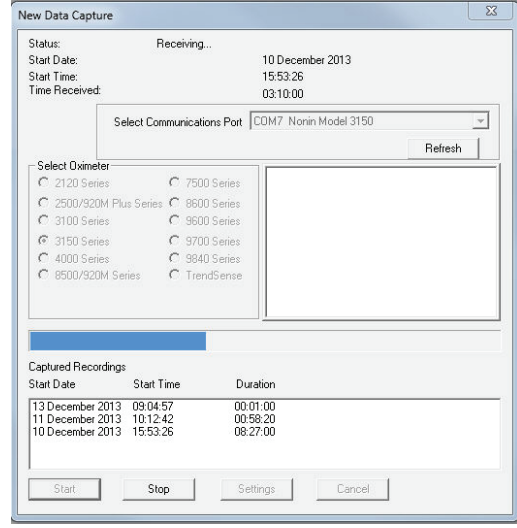

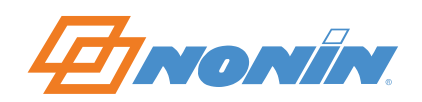

- <span id="page-39-0"></span>8. When data sets have been downloaded, the Select Recordings dialog box displays the Start Date, Start Time, and Duration for each downloaded data set.
	- Data segments are not saved until they are associated with a patient history file and saved as a .nmi file.
- 9. Click on and highlight the recording(s) to save. nVISION allows users to select multiple recordings to be saved as one data file.
	- If the clock was not set, a 10-minute interval appears between data sets, and the time between recordings is marked as excluded.
- 10. Click **Save**. Patient History File dialog box displays (see *[Patient Info](#page-16-3)* for more information).

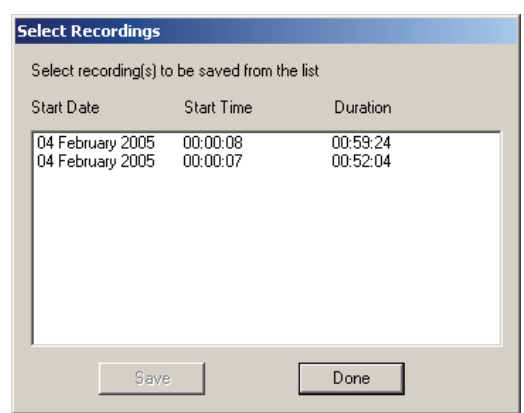

- a. Existing patient click the patient's name and **OK**. Save Data Set dialog box displays with the selected patient's information. Update as needed. For more information, see *[Saving Data Sets — Existing Patient With](#page-40-1)  [Patient History](#page-40-1)*.
- b. New patient click **New**. A blank Save Data Set dialog box opens. At minimum, complete first name, last name, and ID number. For more information, see *[Saving Data Sets — New Patient Without Patient](#page-39-1)  [History](#page-39-1)*.
- 11. In the Save Data Set dialog box, click **Save**. The data set is saved to the default directory with an automatically-generated file name.

**NOTE:** The file name for storing the data set includes the patient name, recording date, and recording time. Changes to the generated file name are not allowed during data download.

- 12. The Select Recordings dialog box automatically closes if all data sets have been saved. If additional data sets remain, the Select Recordings dialog box displays again; however, the recently saved data set is not listed in the dialog box.
- 13. Repeat steps 9-11 until all desired recordings have been associated with a patient and saved.

14. Click **Done**. If Done is clicked, but not all of the data sets have been saved, the "OK to skip remaining recording(s)" dialog box displays.

- Click **Yes** to return to the main nVISION window. All unsaved data segments are erased from nVISION.
- Click **No** or **Cancel** to return to the Select Recordings dialog box.
- 15. Turn off the oximeter.

#### *Model-Specific Data Download Information*

• 3100 or 3150 – Data sets that were recorded with different sample rates cannot be merged. After selecting the first data set, only data sets that have the same sample rate can be selected.

#### <span id="page-39-1"></span>**Saving Data Sets — New Patient Without Patient History**

The Save Data Set dialog box provides space to enter patient information that will be associated with the specific data set(s) selected in the Downloading Data procedure.

**NOTE:** The data set date/time stamp is automatically entered in the Recording field. The file name includes patient name, date, and time of the recording. As text is entered, the file name updates. If the oximeter's date

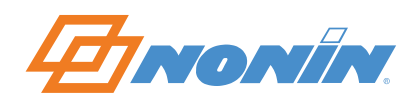

<span id="page-40-0"></span>and time are not set, nVISION prevents multiple files with identical names by using the date and time set in the PC when the data were downloaded.

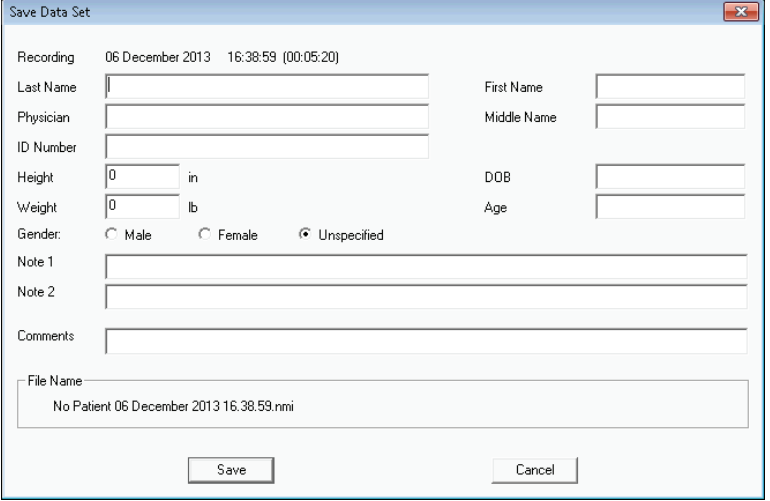

In each box, enter patient information - Last Name, First Name, Middle Name, Physician, ID Number, Height, Weight, Gender, and DOB (Date of Birth). When a DOB is entered, nVISION automatically calculates the patient's age using the computer's current system date. If desired, enter text in Note 1, Note 2, or Comments. See *[Patient Info](#page-16-3)* section for field descriptions.

#### <span id="page-40-1"></span>**Saving Data Sets — Existing Patient with Patient History**

For existing patients, the Save Data Set dialog box displays with complete patient information except for the Comments field. The Comments field allows a unique text string to be associated with the data set.

**NOTE:** Note 1 and Note 2 originate from the patient history file, but they can be changed within a specific patient record when that record is open and is stored as part of the downloaded recording. Changing Note 1 and Note 2 does not change the Patient History File.

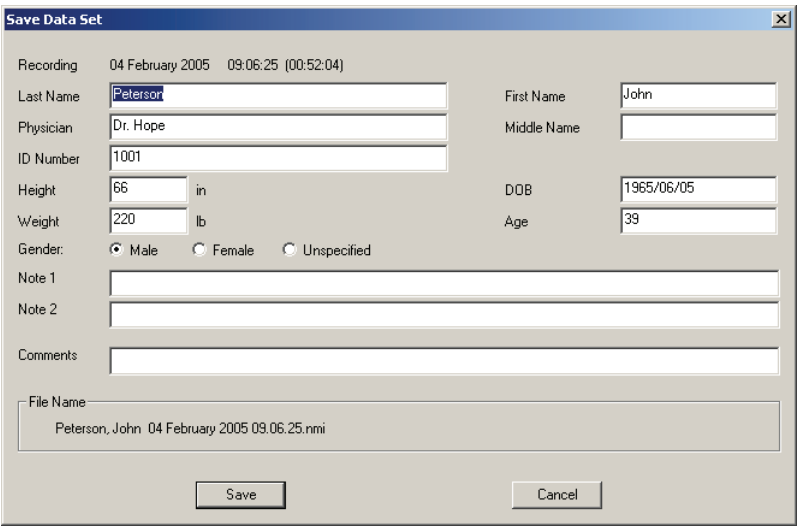

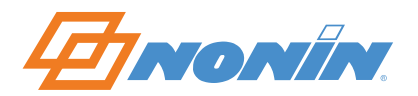

#### <span id="page-41-0"></span>**Editing and Analyzing the Data**

Analyzing data is primarily a task of adjusting parameters so the resulting event determination and statistics make sense. Use the Display Parameters command to change the data resolution and to print specific patient data, and use the Analysis Parameters command to set the desired event-marking criteria.

- 1. Open a saved data set (**File > Open Saved Data**). The file opens as an Oximetry report.
- 2. Adjust the Display Parameters (**Options > Display Parameters**) to desired values in order to format the report that will be printed.
	- a. If needed, disable All Data.
	- b. Edit the other graph characteristics to expand or contract the scale in order to more accurately assess points of artifact.
- 3. Click **OK** to save changes.
- 4. Change report view to the Strip Chart report.
- 5. Identify and exclude artifact data.
	- a. Place the cursor on any graph point. Right-clicking displays the time of the graph point and data values at bottom right of window.
	- b. Use the scroll button, arrow keys, or Page Up/Page Down keys to navigate through the data.
	- c. Select areas of interest. Click inside the area of interest to see the selected time interval in the status bar.
	- d. To review the summary statistics for the enclosed area, click **Edit > Summarize Data** or click **E**. Summary Statistics dialog box displays.

**NOTE:** The Summary Statistics dialog box displays respiratory rate (RespRate) data even if it is not displayed on screen if this data is part of the saved data set file.

- e. Click **Exclude** to accept the data selection. Click **Cancel** to return to the displayed Strip Chart report.
- f. To exclude data, click **Edit > Exclude Data** or the icon. Click **OK** to save the excluded data segment. The area is now marked with a crosshatched pattern.
- g. Undo any or all selected data sequences by clicking Undo or Undo All in the Exclude Data dialog box.
- 6. After excluding artifact, click **File > Save** or **File > Save As** to save the edits to the raw data.

#### **Report Considerations**

You can see the effects of adjusted parameters by reviewing the Oximetry report.

- 1. Open a saved data set (**File > Open Saved Data** or  $\mathbb{E}$ ). The Oximetry report automatically opens.
- 2. Select Display Parameters and edit the data to exclude artifact.
- 3. Under the Oximetry report's event data section, the Index (1/hr) number is the most important value because events per hour are used as a diagnostic aid. The Adjusted Index (1/hr) number is calculated after excluded data are removed from the analysis.
- 4. If new case-specific analysis parameters were used, the user may wish to save the recording again or save it as a new recording (using **File > Save As**).

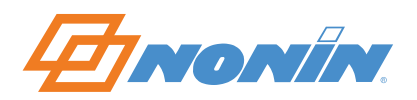

## <span id="page-42-0"></span>**Tutorial**

Sample data sets (patient case studies) are provided for so you can practice using nVISION. This tutorial uses one sample data set.

- 1. Open nVISION.
- 2. Click **File > Open Saved Data** to access the sample data sets.
- 3. Select "Miller, GT 30 Apr 2000 23.57.09-06.14.17.nmi."
- 4. Click **Open**. Data set opens as an Oximetry report.

#### **Using the Strip Chart Report to Analyze Data**

- 1. To prepare the data for analysis, click **Report > Strip Chart Report**. The Strip Chart report provides:
	- Graphical representations of data (e.g., SpO<sub>2</sub> and pulse rate). Time is indicated on each graph's x-axis.
	- Events are black marks above the data in each graph. nVISION calculates events by applying userselected, case-specific analysis parameters.
	- Display time is located in the lower left corner of the status bar. Display time is the amount of time set in the Time Interval (HH:MM) field of the Display Parameters screen.
	- Elapsed time is located in the center of the status bar. The elapsed time updates as you scroll through the report (use the arrow keys or the scroll bar).
	- Either Cursor time or Selected time is located on the right side of the status bar.
		- $-$  Cursor time: Right click on a data graph to display data SpO<sub>2</sub> and pulse values.
		- Select time: When a segment is marked, the start time and length of the segment displays

**NOTE:** In order for stored data to correlate to a 24-hour clock, the time and date must be set in the oximeter before recording patient data. If time and date are not set before recording data, nVISION automatically assigns the time set in the PC at the time of download as the study time.

- 2. Scroll from the beginning to the end of the report. Use the arrow keys or the scroll bar.
- 3. For review purposes, we will analyze specific sections in greater detail. Click **Options > Display Parameters** or the Display Parameters icon  $\frac{d\Omega}{d\Omega}$ . The settings for each display item appear.
- 4. Change the parameter values by highlighting the current numerical value in each box and entering the new value. Use the Tab key to move to the next field, or click in the field.
	- a. De-select the All Data check box.
	- b. In Time Interval field, enter **01:00**. The Time Interval indicates the amount of data (in hours and minutes) that will be displayed on the screen (in this case, 1 hour of data).
	- c. In Maximum SpO<sub>2</sub> (%) field, enter **98**.
	- d. In Minimum SpO<sub>2</sub> (%) field, enter **70**.
	- e. In Maximum Pulse Rate field, enter **140**.
	- f. In Minimum Pulse Rate field, enter **60**.
- 5. Click **OK**. Notice that two SpO<sub>2</sub> events and three pulse rate events display in the first hour of the study. (See *[Analysis Parameters](#page-21-1)* for more information about setting parameters.)

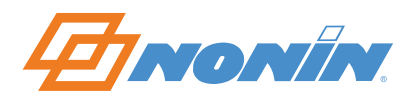

#### <span id="page-43-0"></span>**Excluding and Summarizing Data**

An area of interest, indicated by a red, dashed-line rectangle, is drawn in the Strip Chart report and used to identify a specific block of data. Once identified, the user can review a statistical summary of the data within the rectangle and identify and select areas of artifact (corrupt or meaningless data) to exclude from the analysis.

**NOTE:** Excluded data are identified by a crosshatched pattern in graphs, but are not excluded from any report. The crosshatched pattern is removed when excluded data is cleared (not excluded). Excluded data are included in the calculation of % Artifact (Oximetry and Summary reports). Excluded data are not used in any other calculations on the Oximetry report. Analyzed Time has the excluded data subtracted from the Duration.

- 1. To create an area of interest, click and drag the mouse within one of the graphs. While the cursor is dragged, the boundaries of the selected area are marked with a dashed-line rectangle in each of the graphs. The rectangle boundaries move as the mouse is moved.
- 2. Click and hold the mouse within the pulse rate graph beginning at minute 6; release at minute 11.
- 3. Click **Edit > Summarize Data** or to obtain statistical summary information about the data. The statistical summary for the rectangle is shown and allows you to exclude data segment(s) from this dialog box. Click **Exclude > OK**.
- 4. Another way to exclude data segment(s) is by using the Exclude icon  $\mathbf{F}$ . Click and drag the mouse within the pulse rate graph beginning at minute 21 and releasing at minute 26. After creating the rectangle, click **Edit > Exclude Data**, or click **E** and then OK.
- 5. To clear or undo the excluded data, click **Edit > Exclude Data** or **Le**.
- 6. In the Exclude Data Segments dialog box, click **Undo All** to undo all excluded data, or click on the desired data segment (for this example "00:06:01 – 00:11:01"). Notice the data segment is now highlighted. Click **Undo**.

#### **Saving Data**

To save changes made to a data set (i.e., any editing, changes to the analysis parameters, etc.), click **File > Save**. The case is saved and overwrites the previous data set.

To save these parameters as a separate data set, click **File > Save As** to save the data set with a new file name (to not overwrite the original data).

**NOTE:** If the data set is closed before saving the changes, the data set reverts to the most recently saved data.

#### **Other Reports**

See the *[nVISION Reports](#page-25-3)* section for information on the other types of nVISION reports.

- Oximetry Report
- Full Study Report
- Summary Report
- Respiration Rate Report
- 6 Minute Walk Report

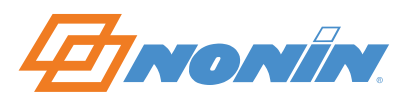

## <span id="page-44-1"></span><span id="page-44-0"></span>**Technical Support**

**Nonin Medical, Inc.** 13700 1st Avenue North Plymouth, MN 55441-5443, U.S.A.

#### **Nonin Medical B.V.**

Prins Hendriklaan 26 1075 BD Amsterdam, Netherlands

Phone: 800.356.8874 (USA/Canada) +1.763.553.9968 +31 (0)13 - 79 99 040 (Europe)

Fax: +1.763.553.7807 +31 (0)13 - 79 99 042 (Europe)

E-mail: [technicalservice@nonin.com](mailto:technicalservice%40nonin.com?subject=) [technicalserviceintl@nonin.com](mailto:technicalserviceintl%40nonin.com?subject=)

Web: [nonin.com](http://www.nonin.com)

**NOTE:** Nonin Technical Support will ask for the nVISION software key code, which is displayed in the About nVISION window and is also printed on the nVISION CD-ROM jacket.

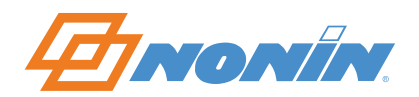

## <span id="page-45-0"></span>**Limited Use Software Agreement**

NONIN MEDICAL, INC. ("Licensor") licenses the accompanying nVISION*®* Software and written material (the "Software") to you, (the "Licensee") only on the condition that you accept all of the terms and conditions set forth in this License Agreement. Please read these terms carefully because by opening the sealed disk package, you are agreeing to be bound by the terms of this Agreement. If you do not agree with these terms, Licensor will not issue this license to you and you should promptly return this product and all packaging to NONIN MEDICAL, INC. and your license fee will be refunded.

1. LICENSE GRANT: NONIN MEDICAL, INC. hereby grants you a non-exclusive, nontransferable License to use one copy of nVISION*®* Software program (the "program") on a single computer, subject to the terms and restrictions set forth in this Software License Agreement. You may not use the program on more then one terminal of a network, on a multi-user computer, on a time-sharing system, on a service bureau, or on any other system on which the Program could be used on more than one computer at any time.

2. RESTRICTIONS ON USE AND TRANSFER: This License gives the Licensee the right to make copies of the licensed Software solely for the following purposes: (a) For the exclusive use of the licensee identified on your nVISION*®* registration card, (b) For backup or archival purposes. Other than for the purposes outlined above, the Licensee may not reproduce, copy, distribute, sell, give, lend, transfer, or assign the Software, nor any part thereof, to any other person or entity, unless prior written permission is received from licensor. Furthermore, the Licensee may not, and shall not allow others to reverse engineer, decompile, or disassemble the Software.

3. OWNERSHIP: The enclosed Software and accompanying materials are, and remain, the sole and exclusive property of NONIN MEDICAL, INC. and are protected by US and international copyright laws. This License merely grants the Licensee the right to use the licensed Software according to the terms of this agreement.

4. LIMITED WARRANTY: Licensor warrants that the Software will perform substantially in accordance with the accompanying written materials for a period of 90 days from the date of Licensee's receipt of the Software. The Licensor is not responsible for support, maintenance, training and proper use of monitoring devices and the interface equipment on which the NONIN MEDICAL, INC. Software is run and which may affect the performance of the Software. Accordingly, Licensor makes no warranty nor representation with respect to the accuracy and use of the Software.

IN NO EVENT SHALL LICENSOR BE LIABLE FOR ERRORS IN DIAGNOSIS OR PROGNOSIS NOR DAMAGES, INCLUDING ANY LOSS OF PROFITS, LOST SAVINGS, OR OTHER INCIDENTAL OR CONSEQUENTIAL DAMAGES ARISING OUT OF LICENSEE'S USE OR INABILITY TO USE THE SOFTWARE. LICENSOR DISCLAIMS ALL OTHER WARRANTIES, EITHER EXPRESS OR IMPLIED, INCLUDING BUT NOT LIMITED TO IMPLIED WARRANTIES OF MERCHANTABILITY, FITNESS FOR A PARTICULAR PURPOSE, AND NON-INFRINGEMENT.

Licensor's entire liability and Licensee's exclusive remedy shall be, at Licensor's choice, either: (a) the return of the price paid or (b) replacement of the software that does not meet Licensor's limited warranty and which is returned to Licensor with a copy of Licensee's receipt. Any replacement Software will be warranted for the remainder of the original warranty period or 30 days, whichever is longer. This Limited Warranty is void if failure of the Software has resulted from modification, accident, abuse, or misapplication.

5. CLAIMS: Licensee agrees to hold harmless and indemnify Licensor, its Officers, Directors and Shareholders, in any case of alleged or proven medical misdiagnosis or malpractice. Should any controversy or claim arise out of or relate to this License, the parties agree to submit it to be settled by binding arbitration. The venue for all claims made under the Agreement shall be Minneapolis, Minnesota and in the event that any action, arbitration or proceeding is commenced to interpret or enforce the terms of this Agreement, the prevailing party shall be entitled to recover its actual attorney's fees, costs and expenses.

6. ENTIRE AGREEMENT: This instrument contains the entire agreement of the parties hereto and any oral representations or modifications shall be of no force or effect unless contained in a subsequent written modification signed by both parties.

Should you have any questions concerning this agreement, you may contact NONIN MEDICAL, INC. as follows:

Nonin Medical, Inc. 13700 1st Avenue North Plymouth, MN 55441-5443 USA

[nonin.com](http://www.nonin.com)

Telephone: +1.763.553.9968

E-mail: [technicalservice@nonin.com](mailto:technicalservice%40nonin.com?subject=)